# 中小水力発電に係る 導入ポテンシャル等分析ツール

## 操作説明書

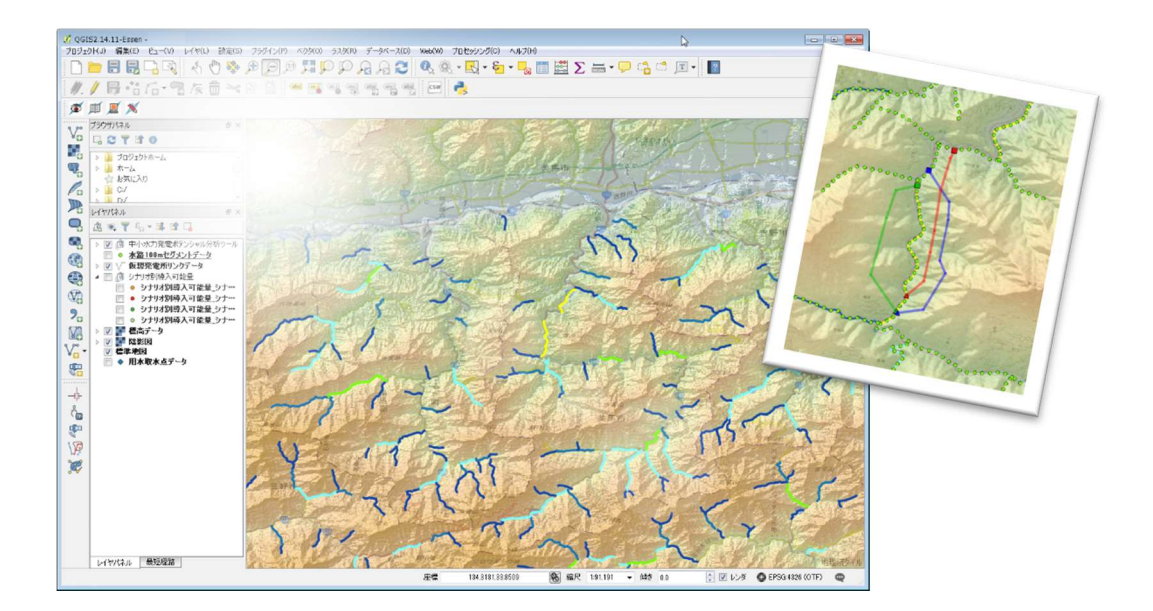

### 令和 2 年 1 月

## 環境省

## 目次

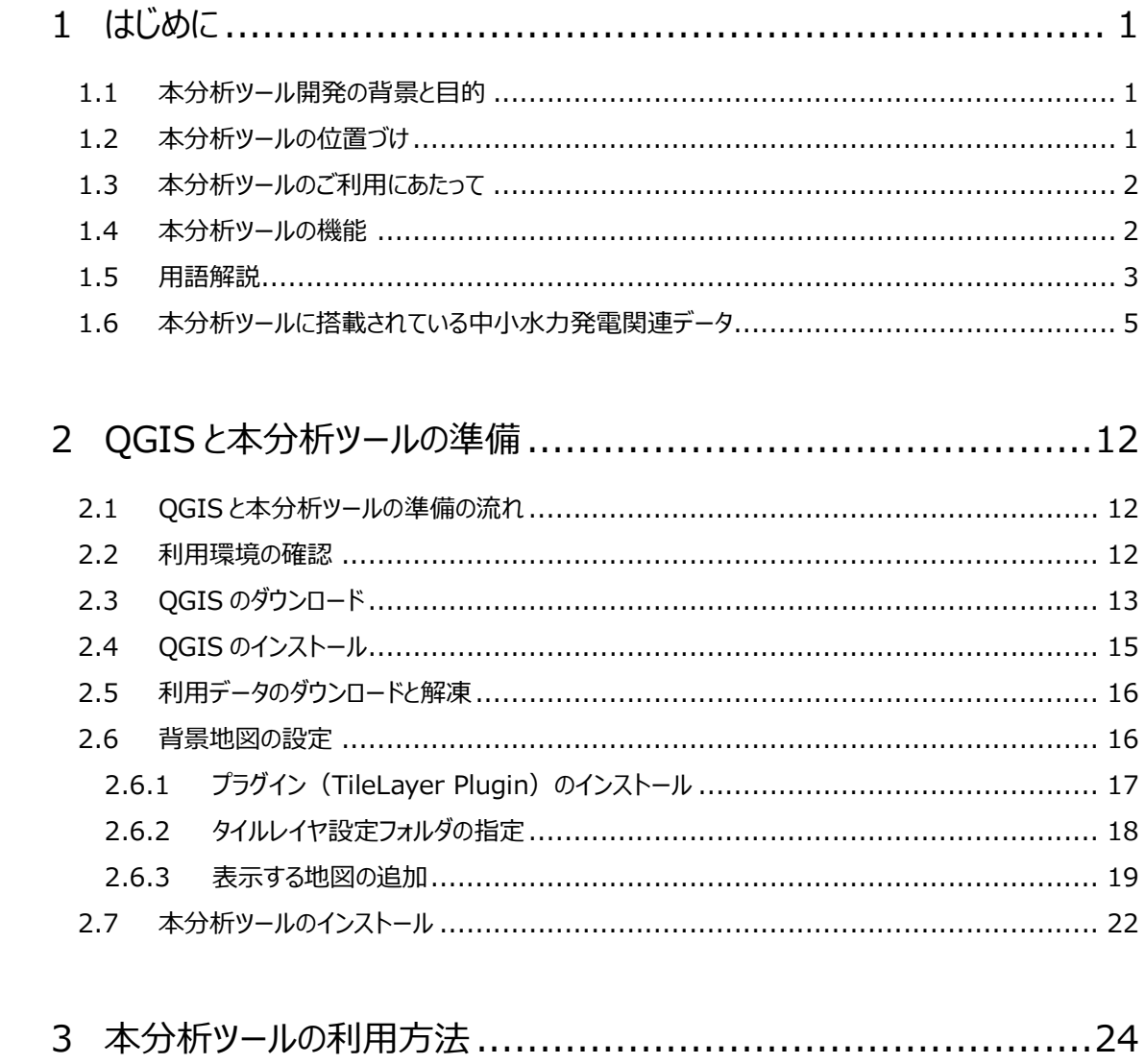

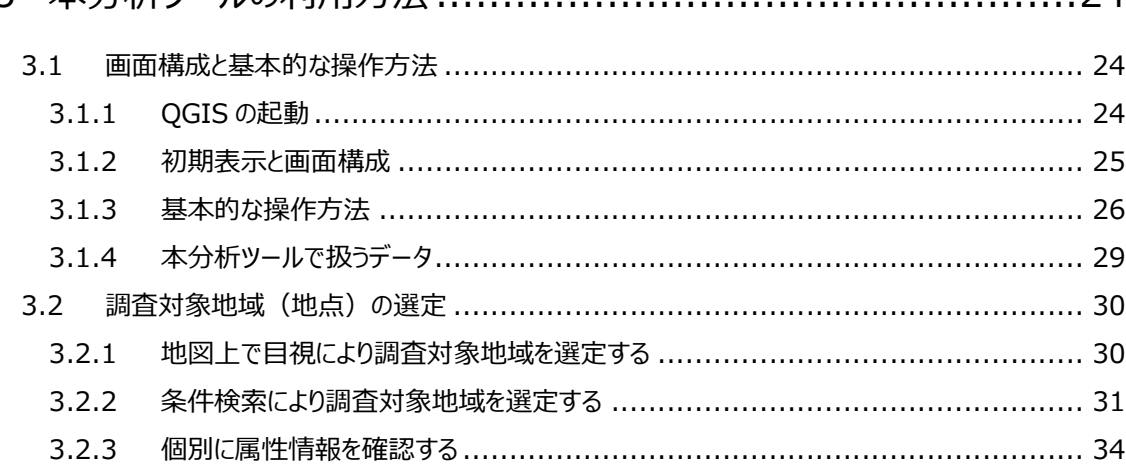

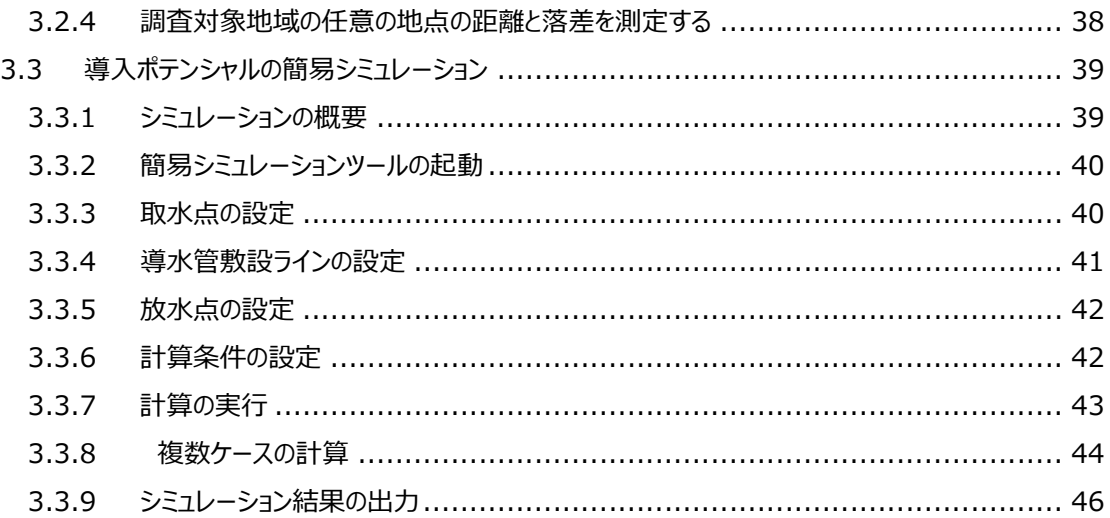

#### 1 はじめに

#### 1.1 本分析ツール開発の背景と目的

再生可能エネルギーの導入は、地球温暖化対策のみならず、エネルギーセキュリティの確保、 自立・分散型エネルギーシステムの構築、新規産業・雇用創出等の観点からも重要です。こ のため、環境省では、今後の再生可能エネルギーの導入普及施策の検討のための基礎資料 とすべく、平成 21~22 年度に「再生可能エネルギー導入ポテンシャル調査」、平成 23~27 年度に「ゾーニング基礎情報整備」を実施し、我が国における再生可能エネルギーの賦存量、 導入ポテンシャル及びシナリオ別導入可能量の推計等を行い、併せてゾーニング基礎情報を 整備しました。

本分析ツールは、中小水力発電分野において、河川上の任意の地点における導入ポテンシ ャル(設備容量)を分析することで、中小水力発電の事業化検討を支援することを目的とし て開発しました。また、導入ポテンシャルの分析に加え、各種データの検索・閲覧を行うことがで きます。利用者は主として 1,000kW 規模の中小水力発電事業の事業化を計画されてい る民間事業者、各種計画や検討を行う自治体関係者を想定しています。

#### 1.2 本分析ツールの位置づけ

一般に、中小水力発電の事業化は図 1.2-1 に示すステップを経て実施されます。 本分析ツールでは、このうち「ステップ 1」の有望地点選定の机上検討を支援します。

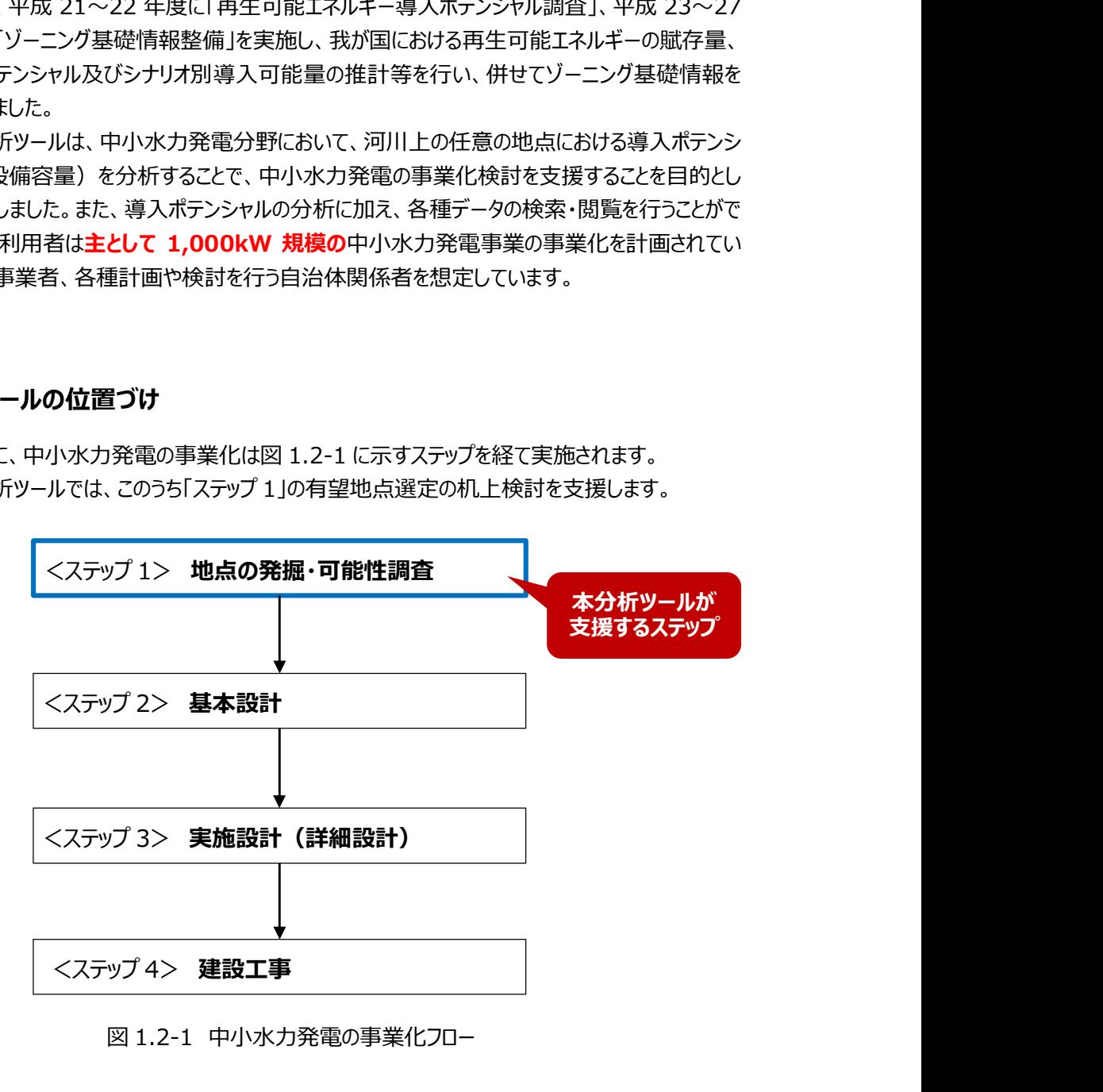

図 1.2-1 中小水力発電の事業化フロー

#### 1.3 本分析ツールのご利用にあたって

「中小水力発電」とは、現在明確な定義はありませんが、出力 10,000kW~30,000kW 以下をと呼ぶことが多く、また「新エネルギー利用等の促進に関する特別措置法(新エネ法)」 の対象のように出力1,000kW以下の比較的小規模な発電設備を総称して「小水力発電」 と呼ぶこともあります。

本分析ツールでは、出力 1,000kW 規模の小規模な施設を想定して開発しました。発電 方法は「流れ込み式」の新規開発の施設を想定し、出力及び概算工事費を計算します。

発電に利用する水量は、過去およそ 10 年間の観測流量を元に、これまでの「ゾーニング基 礎情報整備」事業においてシミュレーションした数値を使用します。概算工事費は、「水力発 電計画工事費積算の手引き」(平成 25 年 3 月,経済産業省 資源エネルギー庁、一般 財団法人新エネルギー財団)に記載されている経験式に基づいたモデルを構築し、計算しま す。

本分析ツールの開発後、事業者の方々にご協力いただき、計算結果と実際の事業費の検 証を実施したところ、事業費(概算工事費)及び建設単価は実際の事業費と±20~30% 程度の乖離があることがわかりました。

これは、計算の簡略化のために条件設定をシンプルなものとしたことで、実際の工事の個別 の条件を反映しきれないことによる乖離です。たとえば、開発地点の諸条件(地形的条件や 社会的条件等)に応じた材質・工法等を詳細設計に反映した結果、事業費が増加した、あ るいは、リプレイス案件や既設の設備・施設を流用・使用することで事業費が低減した等です。

同様に、これから本ツールを参考に開発を検討される施設も、開発地点の諸条件により概 算工事費から乖離する可能性があることを念頭においてご利用いただきますようお願いします。

#### 1.4 本分析ツールの機能

本分析ツールでは、中小水力事業推進支援のために特に有用と思われる機能を、専用メニ ューにより操作できるようにしてあります。

具体的には、以下の4つの機能を動作するためのボタンを専用ツールバー (図 1.4-1) とし て画面に配置しています。

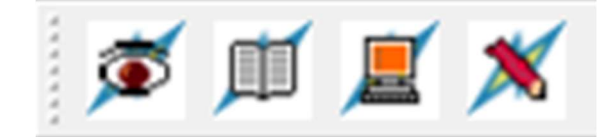

図 1.4-1 専用ツールバー

各機能の詳細は以下のとおりです。

1)導入ポテンシャルの簡易シミュレーション機能 (事業化可能性評価) 利用者が①河川上の取水点、②導水管設置ルート、③放水点を地図画面上に描画し、 さらに計算条件を入力することにより、「設備容量(kW)」、「概算工事費(千円)」、 「建設単価(kW/千円)」を自動計算します。

ø

2)中小水力発電の導入に関わる基礎情報属性検索機能 (あるもの探し) 環境省が平成 28 年度までに実施した「再生可能エネルギー導入ポテンシャル調査」及び 「再生可能エネルギーに関するゾーニング基礎情報整備」において作成した GIS データを用 い、河川流量や勾配の値を指定して該当する箇所を地図上で強調表示できます。

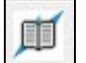

3)中小水力発電の導入に関わる基礎情報属性表示機能(あるもの探し) 2)とは逆に、地図上の図形を選択し、その図形に関連する情報を表示することができま す。

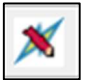

4) 距離・落差計測機能 (あるもの探し) 地図上で複数の地点を選択し、その間の距離と落差を測定することができます。

#### 1.5 用語解説

#### 1) 賦存量

設置可能面積、平均風速、河川流量等から理論的に算出することができるエネルギー資源 量。現在の技術水準では利用することが困難なものを除き、種々の制約要因(土地の傾斜、 法規制、土地利用、居住地からの距離等)を考慮しないもの。

#### 2) 導入ポテンシャル

エネルギーの採取・利用に関する種々の制約要因による設置の可否を考慮したエネルギー 資源量。「種々の制約要因に関する仮定条件」を設定した上で推計されます。

#### 3) シナリオ別導入可能量

エネルギーの採取・利用に関する特定の制約条件や年次等を考慮した上で、事業採算性 に関する特定の条件を設定した場合に具現化することが期待されるエネルギー資源量。 事業採算性については、建設単価等を設定した上で事業収支シミュレーションを行い、税引 前のプロジェクト内部収益率 (PIRR 等) が一定値以上となるものを集計しました。

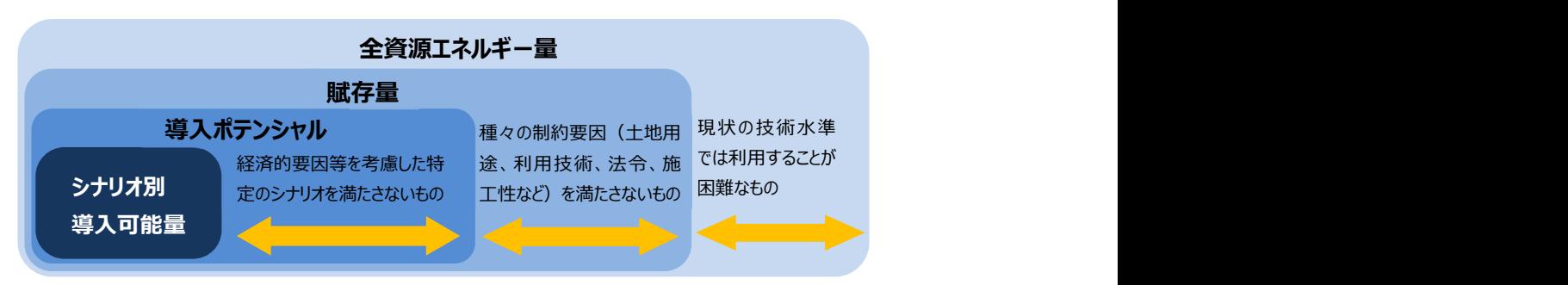

図 1.5-1 賦存量・導入ポテンシャル・シナリオ別導入可能量の概念図

#### 4) GIS(Geographic Information System)

地理情報システム。地理的位置を手がかりに、位置に関する様々な情報を持った複数のデ ータ(空間データ)を総合的に管理・加工し、視覚的表示や高度な分析を行なうシステムで す。

#### 5) レイヤ

GIS においては、複数のデータが地図上に層状に重ね合わせて表示されます。このとき、基 本の地図に各種データを配置して1つの地図画面を構成する構造を、レイヤ構造(階層的 構造)と呼び、配置されているそれぞれのデータの「層」を「レイヤ」(または「レイヤー」)と呼び ます。地図表示の上下関係はレイヤ管理画面(ソフトウェアにより名称は異なります)で管理 します。

本分析ツールで扱うデータのレイヤイメージを図 1.5-2 に示します。このうちの「シナリオ別導 入可能量データ」「標高データ」「陰影図データ」は初期状態では非表示設定としているため、 表示される地図には現れません。

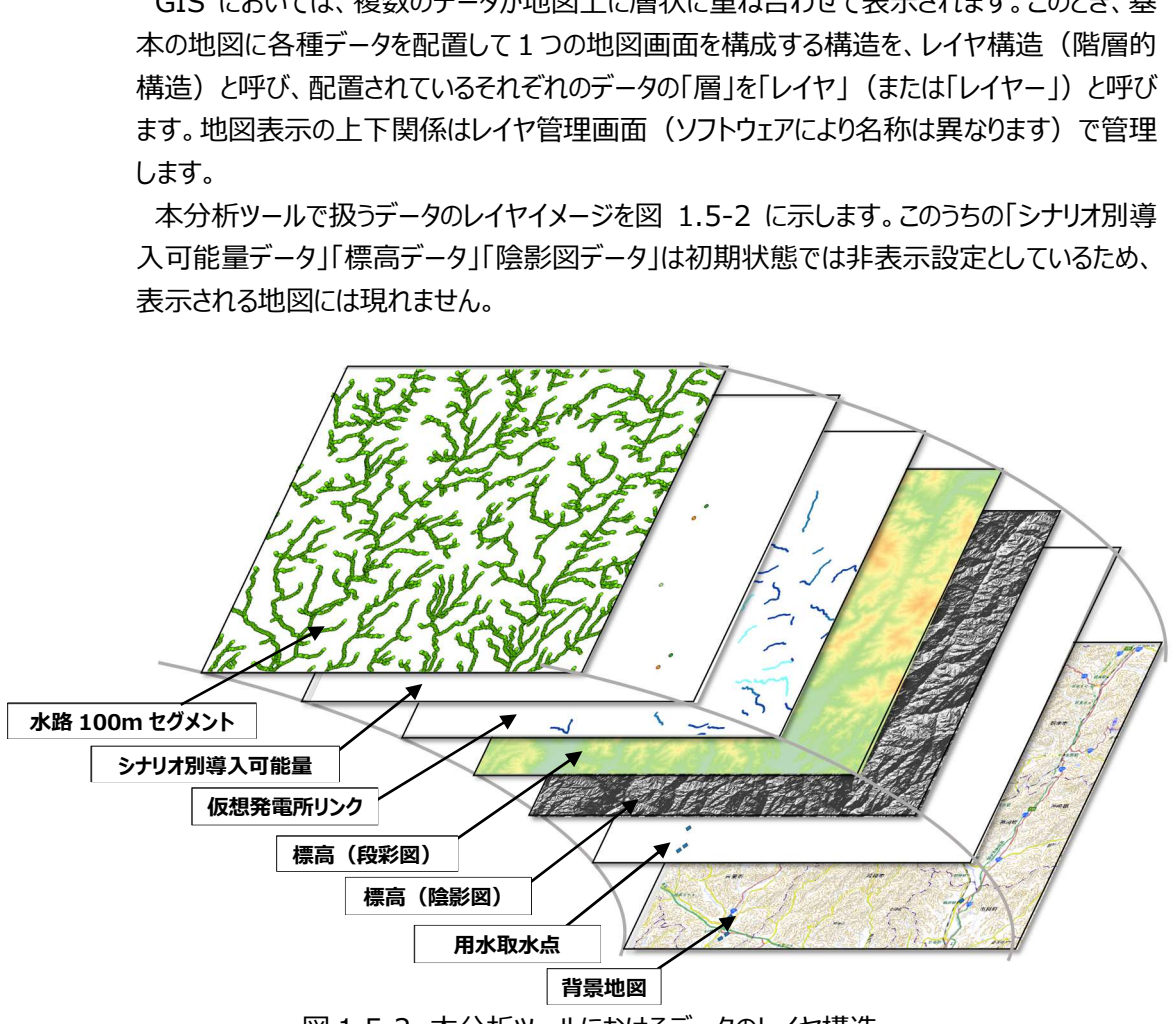

図 1.5-2 本分析ツールにおけるデータのレイヤ構造

#### 6) 図形情報と属性情報

GIS で扱うデータは、「図形情報」と「属性情報」を持ちます。「図形情報」は地図上に表示 される幾何学的な形状についての情報で、図形(面(ポリゴン)、線(ライン)、点(ポイン ト))で表示されます。「属性応報」は図形情報に結びつく非幾何学的な情報で、本分析ツ ールで扱う情報では河川名、標高等が該当します。「属性情報」は「属性」とも呼ばれ、文字 情報で表示されます。

#### 7) 地物

地物という言葉は、天然と人工にかかわらず、地上にあるすべての物の概念のことで、河・山・ 植物・橋・鉄道・建築物・行政界など、実世界に存在するものに与えられる名前です(国道 交 通 省 国 土 地 理 院 HP 「 地 理 情 報 標 準 第 2 版 (JSGI2.0 ) の 入 門 」 (http://www.gsi.go.jp/GIS/stdind/nyumon\_0440.html))。 地図上で表現されるものは全て地物と呼ばれます。

#### 8) 属性検索

GIS におけるデータの検索方法のひとつ。GIS で扱うデータの持つ複数の属性について、ひと つ以上の条件を指定し、その条件に合致する属性を持つ地物(図形)を地図上で抽出・表 示する検索方法です。

#### 9) QGIS

無償のオープンソース GIS ソフトウェア。多くの研究機関や官公庁での利用実績があり、プラ グインによる拡張機能が充実しているため、本分析ツールのソフトウェアとして選定しました。

#### 10) プロジェクトファイル

QGIS でデータ表示状態を保存するファイル。保存する情報は、①配置したデータ(レイヤ) 群、②凡例等を含むデータの表示設定、③地図の投影法、④最後に表示された地図の表 示範囲(領域)です。プロジェクトファイルを保存することで、次回作業時に同じ状態で開始 することができます。

#### 11) プラグイン

ソフトウェアが標準的に持っている機能以外の機能を追加するための小さなプログラム。 QGIS においては、本分析ツールや背景地図を表示する「TileLayer Plugin」がこれに該当 します。

#### 1.6 本分析ツールに搭載されている中小水力発電関連データ

本分析ツールには、中小水力発電に関するゾーニング基礎情報を含め、これまで環境省が作成・ 利用してきた様々なデータ (GIS データ) が搭載されています。

これまでの事業の詳細及び報告書等は、環境省ホームページ「再生可能エネルギーに関するゾー

ニング基礎情報 | (https://www.env.go.jp/earth/zoning/index.html)の「平成22 年度 再生可能エネルギー導入ポテンシャル調査報告書」をご覧ください。 本分析ツールに搭載されている主なデータを以下に説明します。

#### ●仮想発電所リンク

全国の河川について河川水路網を合流点で分割し、合流点から合流点までの「リンク」につ いて、リンクの上流端を取水点、下流端を発電所(放水点)とする「仮想発電所」として定 義したモデルのデータです。

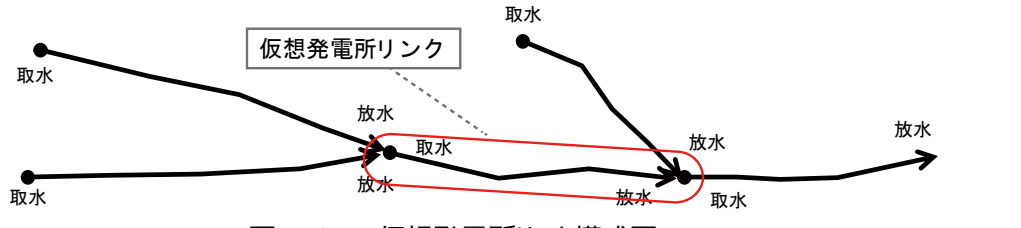

図 1.6-1 仮想発電所リンク模式図

 仮想発電所リンクモデルは、「平成 21 年度再生可能エネルギー導入ポテンシャル調査」 (環境省)において、全国の河川における中小水力発電賦存量推計のために構築したもの で、全国に約 28 万か所(リンク)の仮想発電所を定義しています。

上記調査では、仮想発電所ごとに設定した使用可能水量と有効落差を用いて発電出力 (設備容量:kW)を算定し、全仮想発電所の数値を合計して全国賦存量及び導入ポテ ンシャルを推計しています。

本分析ツールでは、上記調査において「導入ポテンシャル」の算定ができた仮想発電所のデ ータを線(ライン)の形式で搭載してあり、設備容量(の階級)に応じて着色して表示され ます。

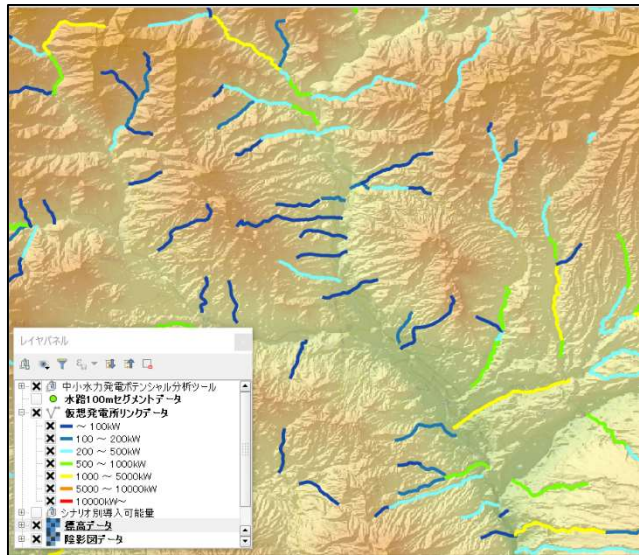

図 1.6-2 仮想発電所リンクの表現

#### **●水路 100m ヤグメント**

全国の河川を 100m単位で分割した点データです。前述の仮想発電所リンクの最上流端 及び最下流端は、この水路 100m セグメントのいずれかを用います。

本分析ツールでは、水路 100m セグメントの属性情報として、「流域面積」(小流域の面 積を上流から累加したもの)、「標高値」、「幅員 3m 以上の道路までの距離」及び「使用可 能水量(m'/秒)」を搭載しています。「使用可能水量(m'/秒)」は、流量観測所・ダムの 実測流量データと流域面積をもとに、流域面積按分により算定した推計値です。

本分析ツールにおいて水路 100m セグメントは、点 (ポイント) データの形式で搭載されて おり、単一色(黄緑)の凡例で表示されます。

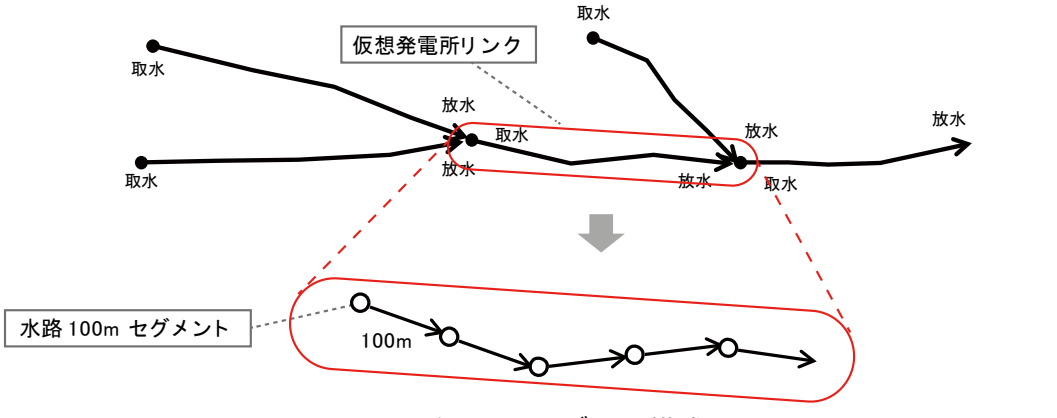

図 1.6-3 水路 100m セグメント模式図

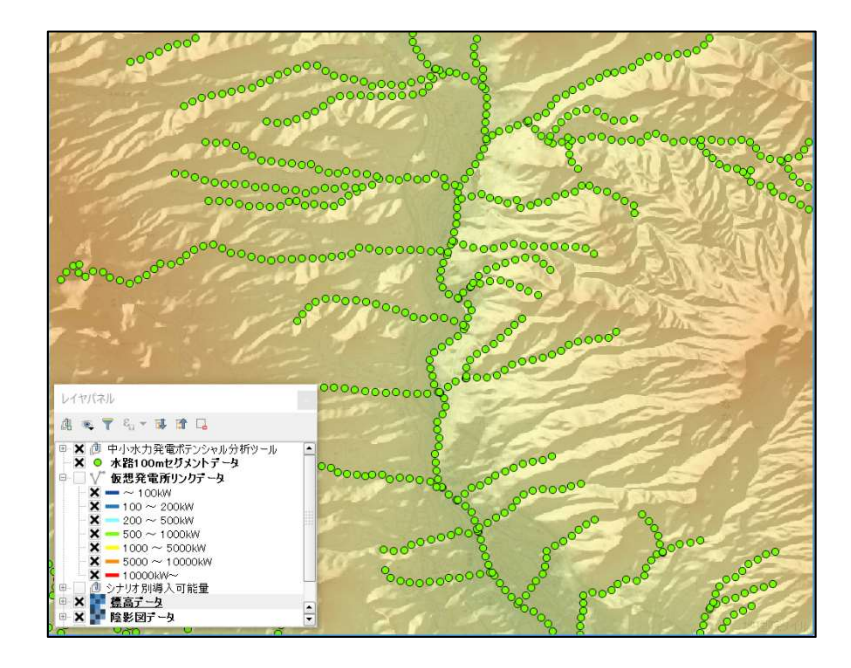

図 1.6-4 水路 100m セグメントの表現

#### ●シナリオ別導入可能量

導入ポテンシャルが計算できた仮想発電所 (河川リンク) のうち、FIT の売電単価と PIRR により設定したシナリオを達成できる仮想発電所を抽出したものです。

シナリオは、経済産業省調達価格等算定委員会において示された調達価格 (売電価格) を参考に下表に示す4つを設定し、さらに各シナリオを達成するための開発可能条件を設定 することで、仮想発電所の抽出を行いました。

本分析ツールにおいてシナリオ別導入可能量は、前述した仮想発電所の取水点(リンク上 流端)の点(ポイント)データの形式で搭載されており、シナリオごとに単一色の凡例で表示 されます。

| シナリオ          | 達成すべきシナリオ                  | 開発可能条件      | 備考        |
|---------------|----------------------------|-------------|-----------|
| 1.            | 24 円/kWh×20 年間で税引前 PIRR≧7% | 事業単価        | PIRR≧8%では |
|               |                            | < 115 万円/kW | 108 万円/kW |
| $\mathcal{P}$ |                            | 事業単価        |           |
|               | 20 円/kWh×20 年間で税引前 PIRR≧8% | < 90 万円/kW  |           |
|               |                            | 事業単価        | PIRR≧8%では |
| 3             | 29 円/kWh×20 年間で税引前 PIRR≧7% | < 139 万円/kW | 131 万円/kW |
| 4             |                            | 事業単価        | PIRR≧8%では |
|               | 34 円/kWh×20 年間で税引前 PIRR≧7% | < 163 万円/kW | 153 万円/kW |
|               |                            |             |           |

表 1.6-1 シナリオ概要

<事業単価の定義>

「事業単価」(円/kW) = 現状の全事業費 (円) /設備容量 (kW)

=(電気設備費+土木工事費+道路整備費+送電線敷設費+開業費)/設備容量

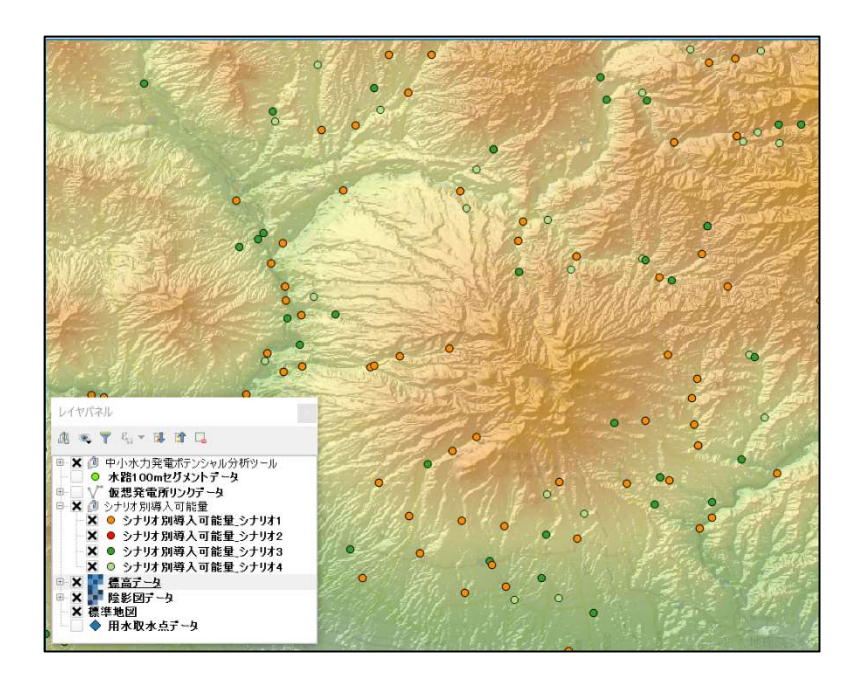

図 1.6-5 シナリオ別導入可能量の表現

#### ●かんがい用水取水点

「平成 22 年度再生可能エネルギー導入ポテンシャル調査」において収集した農業用水路の 頭首工の位置データ(点データ)です。中小水力発電の計画にあたり、計画区間でかんがい 用水取水が行われている場合は、使用可能水量を少なく見積もるなどの配慮が必要になりま す。そのような目的で参照していただくことを想定して搭載したデータです。

本分析ツールにおいてかんがい用水取水点は、点(ポイント)データの形式で搭載されてお り、単一色(青)の凡例で表示されます。

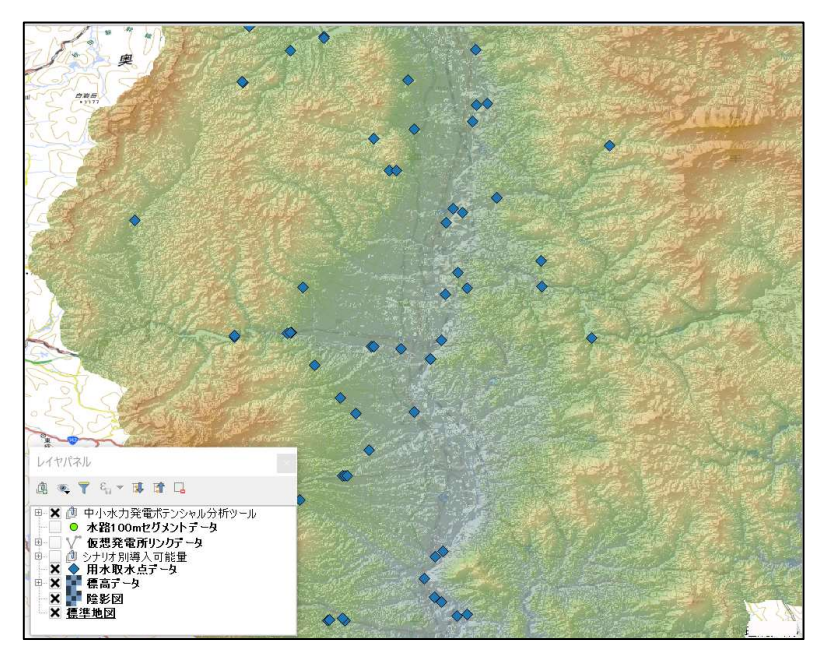

図 1.6-6 かんがい用水取水点の表現

#### ●背景図

本分析ツールに搭載しているデータはいずれも GIS データ (地理空間データ) であり、地図 上に図形として表現して利用するものです。ツールの使い勝手向上のため、一般的な地図デ ータを、背景図として表示できるようにしてあります。具体的には、以下の 3 つの背景図画像デ ータを用意しています。

#### ①地理院地図

国土地理院がインターネット上に公開している地形図データです。一般に紙媒体で販売され ている地形図を画像データとしたものです。表示縮尺に応じて最適化された画像が表示される など、ツールの背景図としての使い勝手のよいものとなっています。このデータは、インターネット 上に公開されているものに本分析ツールがアクセスして表示させますので、利用にあたっては PC をインターネットに接続した状態でツールを使うことが必要となります。

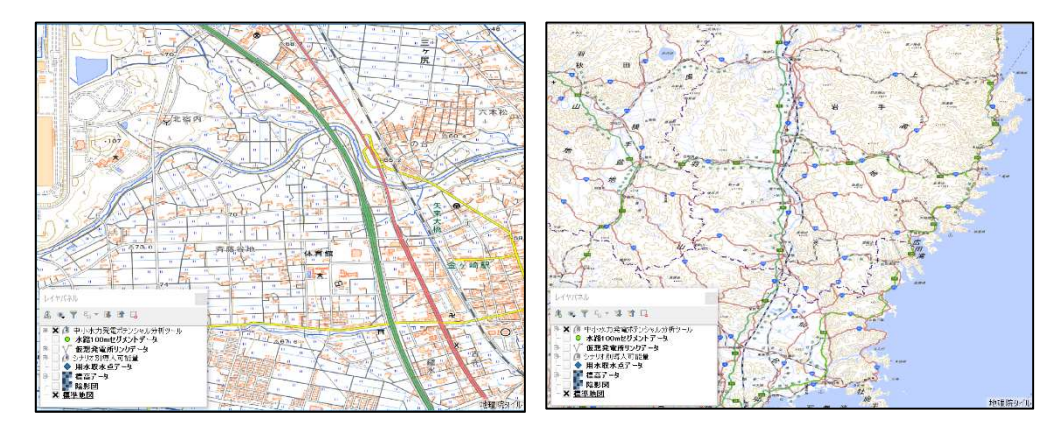

図 1.6-7 地理院地図

#### ②陰影図、標高データ

国土地理院が一般に配布している「基盤地図情報」のうち、「数値標高モデル 10m メッシ ュ標高」データ(https://fgd.gsi.go.jp/download/ref\_dem.html)を用い、標高値 あるいは地形の起伏を画像で表現したデータです。

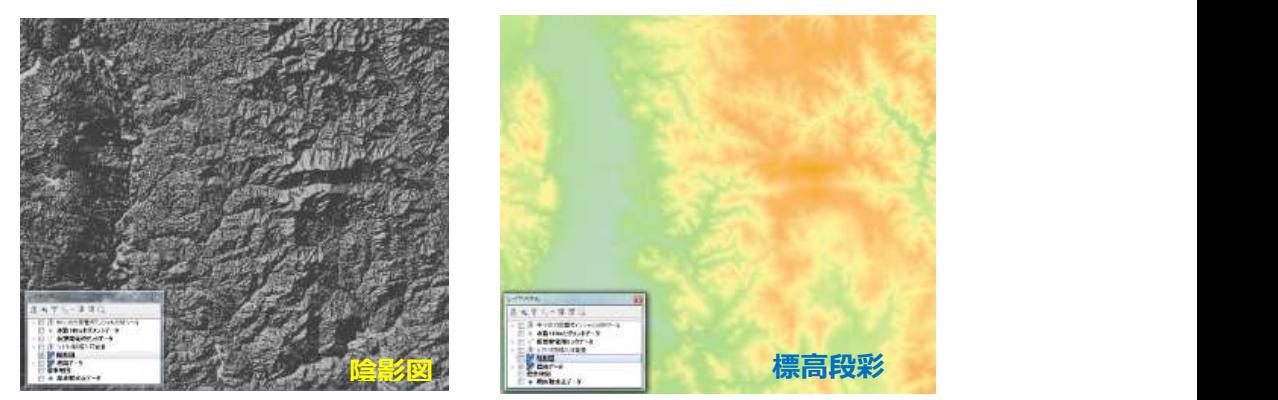

なお QGIS には、地図データを透過させて表示する機能があります。同機能を用いることによ り、陰影図と標高段彩図を組み合わせた下図のような表示を行うことができます。

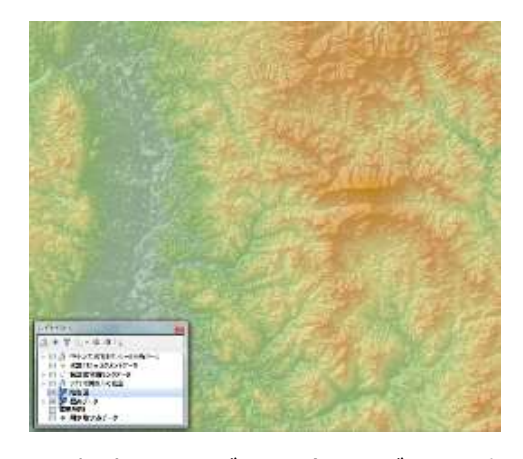

図 1.6-8 標高投影図データと陰影図データの重ね合わせ

#### 【参考】各データのソース、計算方法

本分析ツールでは、地図に表現する GIS データの「属性情報」として様々な数値的情報を搭載し ています。これらはこれまでの環境省の調査業務において、基本的に一般に入手可能なデータを加工 して作成されたものです。作成方法の概要を以下に説明します。詳細については、「再生可能エネル ギー導入ポテンシャル調査」(平成 21 年度~23 年度)、「再生可能エネルギーゾーニング基礎情 報整備」(平成24年度~28年度)の各報告書を参照してください。

#### 1)使用可能水量

全国の 329 か所の流量観測所における直近約 10 年間の日流量(実測値)を元に、流 況、維持流量、及びかんがい取水を考慮し、さらに設備利用率が 60%となる場合の年間使 用可能水量を算定した上で、流況曲線から設備容量上の最大流量 (m2/秒) を試算した 値です。

詳細は「平成26年度 再生可能エネルギーに関するゾーニング基礎情報整備報告書」 p.54~68 を参照ください。

2)標高

水路 100m セグメントの標高値。国土地理院の「基盤地図情報(数値標高モデル) 10m メッシュ(標高)」から取得しています。

3)有効落差

標高差から損失水頭を差し引いた値です。以下の式で計算します。 有効落差 (m) = (取水点標高 – 放水点標高) - (導水管長 / 500)

4)設備容量

設備容量(発電出力)は以下の式で計算します。

設備容量(kW)=使用可能水量×有効落差×9.8×発電効率(0.72)

5)概算工事費

概算工事費は「水力発電計画工事費積算の手引き」(平成 25 年 3 月,経済産業省 資源エネルギー庁、一般財団法人新エネルギー財団)に記載されている経験式に基づき、設 備項目ごとに計算します。詳細は「平成 26 年度報告書の p.65~67」を参照ください。

6)建設単価

建設単価は以下の式で計算します。

建設単価(kW/円)=設備容量 / 概算工事費

### 2 QGIS と本分析ツールの準備

#### 2.1 QGIS と本分析ツールの準備の流れ

QGIS 及び本分析ツールの導入は下図に示す手順で行ないます。

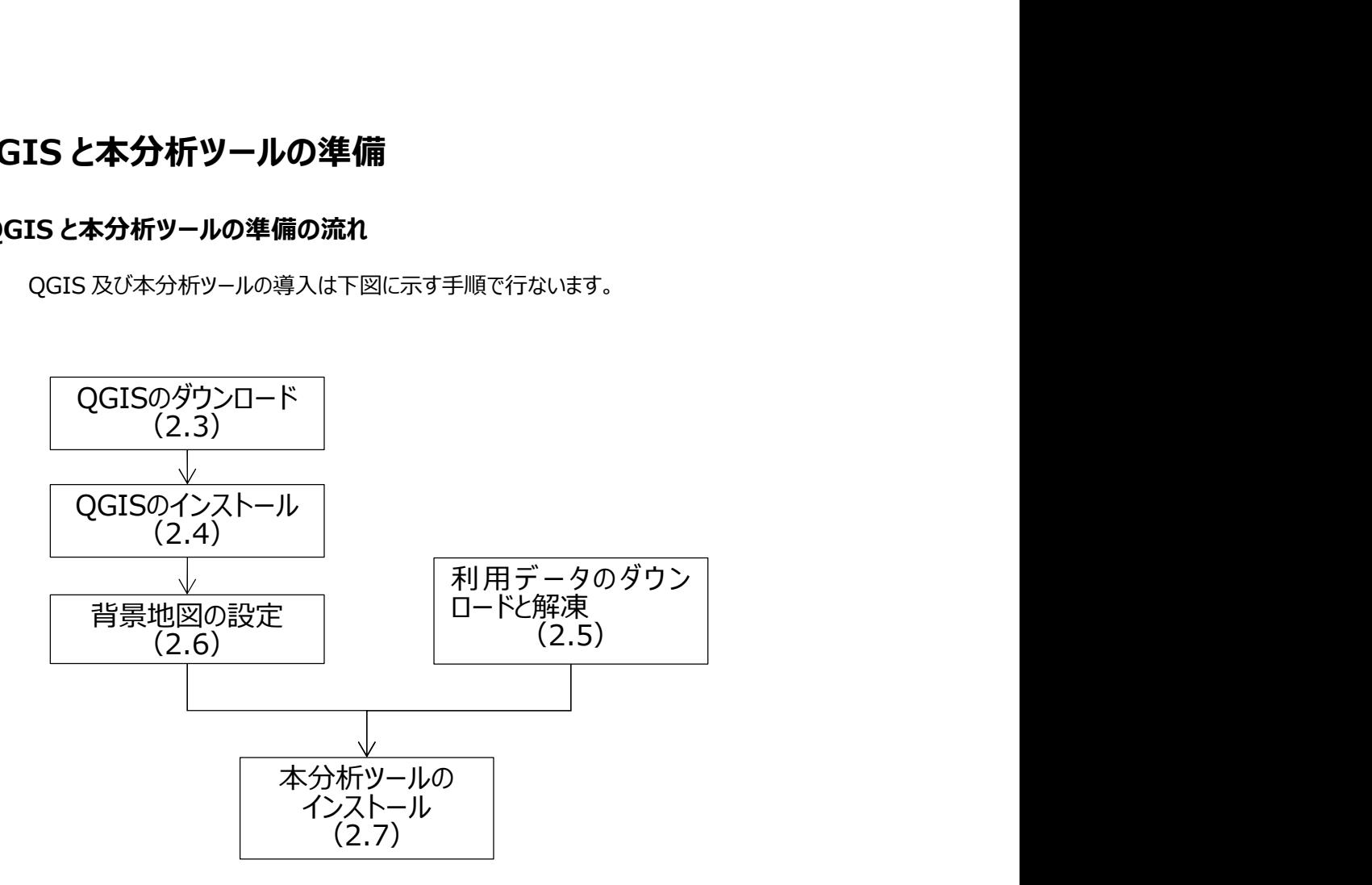

図 2.1-1 本分析ツールの準備フロー

#### 2.2 利用環境の確認

本分析ツールは Microsoft Windows7.0 以上の OS が動作する PC での利用を想定し ています。

また、背景地図の「地理院地図」(国土地理院)はインターネット経由で表示しますので、 本分析ツールを導入する前に PC をインターネットに接続できる状態にしておいてください。

#### 2.3 QGIS のダウンロード

本分析ツールは地図データを扱うことから GIS (地理情報システム) ソフトウェアを用いて動 作します。GIS ソフトウェアはフリーソフトの「QGIS」を用います。QGIS はインターネット上に公 開されており、以下のサイトからダウンロードできます。

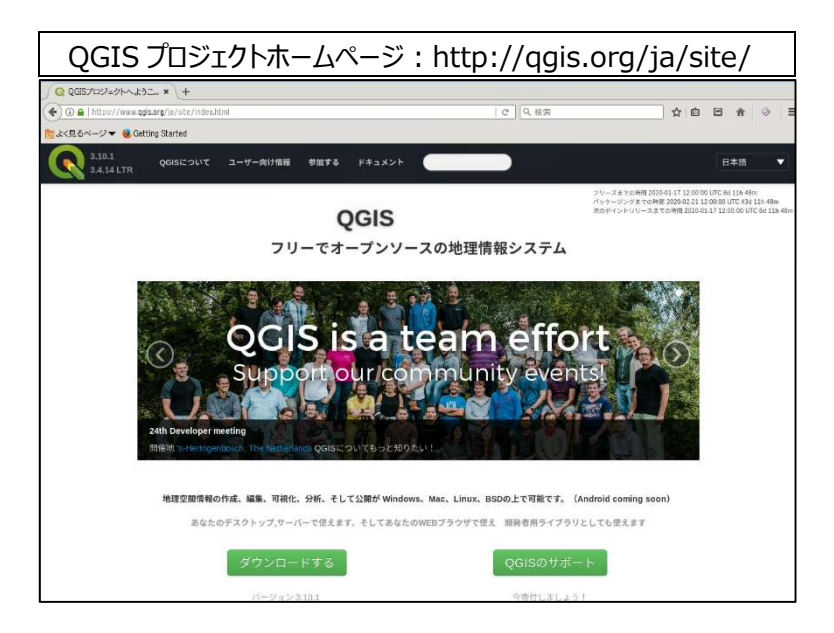

図 2.3-1 QGIS プロジェクトホームページ

#### ★留意事項: version2.14 の QGIS をダウンロードする

 上記画面で「ダウンロードする」のボタンをクリックすると、以下の画面が表示されます。 2020 年 1 月現在、QGIS は version3.4 が最新版として公開されておりますが、本分析ツ ールが動作する QGIS のバージョンは version2.14 です (version3.4 では動作しません) ので、この画面の中央部の「全てのリリース」のタブをクリックし、過去のバージョンがダウンロードで きるページに移動します。

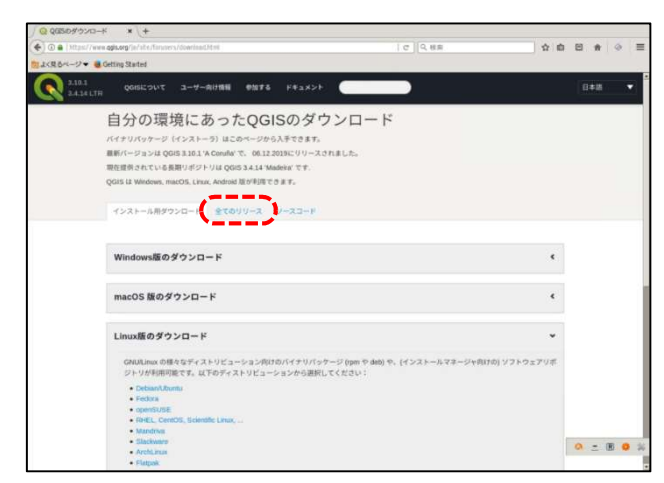

以下の画面の、「以前のリリースも利用可能です こちら |をクリックします。過去のバージョン が一覧表示されますので、お使いの PC の OS の区分 (32 ビットまたは 64 ビット)に合わせ て、以下のバージョンを選択し、ダウンロードしてください。

·32 ビット OS の場合: QGIS-OSGeo4W-2.14.22-1-Setup-x86.exe ·64 ビット OS の場合: QGIS-OSGeo4W-2.14.22-1-Setup-x86\_64.exe

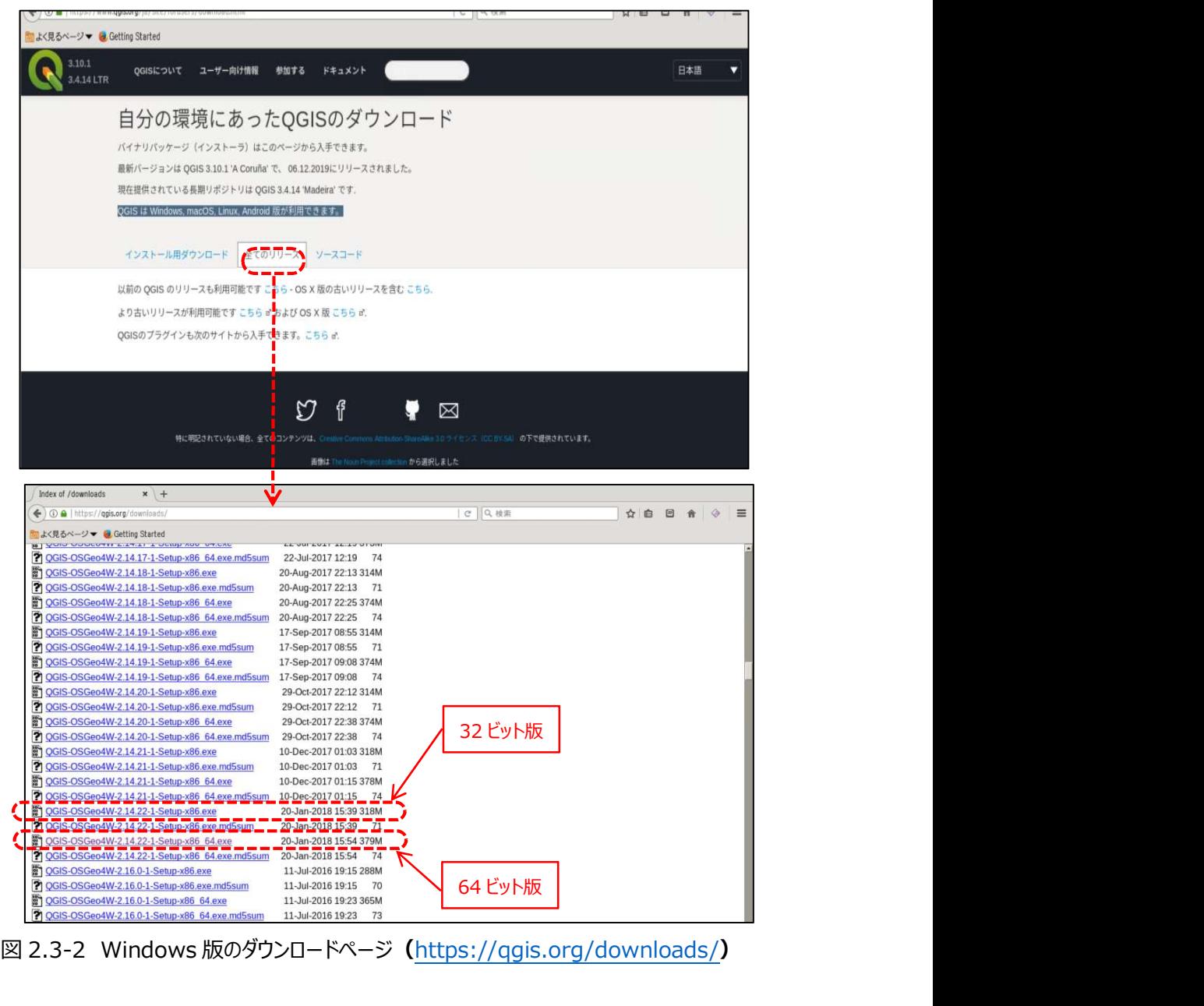

図 2.3-2 Windows 版のダウンロードページ(https://qgis.org/downloads/)

バージョンによる違いはありますが、インストーラはおよそ 320~390MB あり、PC の環境やイ ンターネット接続環境により、ダウンロードに時間がかかる場合があります。

#### 2.4 QGIS のインストール

インストーラをダウンロード後、以下の方法で QGIS をインストールし、起動させます。 QGIS のインストールには数分~10 分程度の時間を要します。

インストーラをダブルクリックし、保存フォルダ等を指定して QGIS をインストールすると、スタート メニューに「QGIS 2.\*\*」が登録されます(\*\*はバージョンによって異なります)。

QGIS はスタートメニューの「QGIS 2.14」フォルダの「QGIS Desktop 2.14.22 with GRASS・・」または「QGIS Desktop 2.14.22」(図 2.4-1)をクリックすると起動します が、本分析ツールを使用する場合は、各都道府県のデータフォルダの「project」フォルダに保 存されているプロジェクトファイル(「○○県.qgs」)というファイルから起動してください(図 2.4-2)。

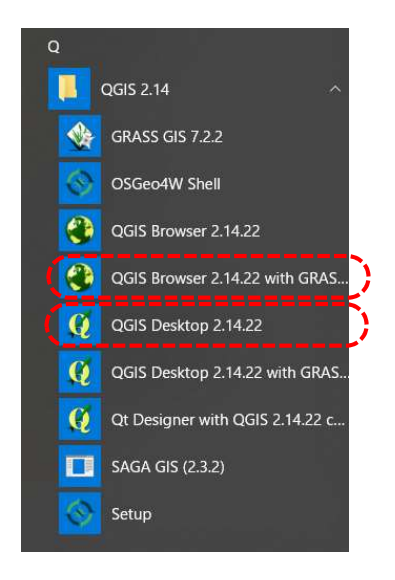

図 2.4-1 スタートメニュー

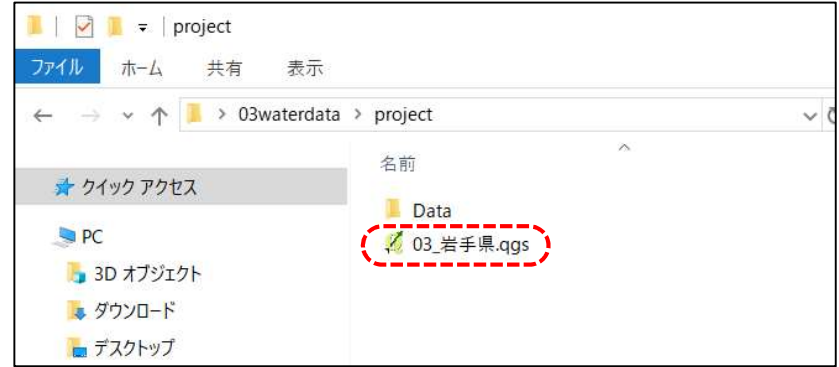

図 2.4-2 プロジェクトファイル

#### 2.5 利用データのダウンロードと解凍

本分析ツールで使用するデータは、再生可能エネルギーポータルサイトにおいて、都道府県 別に zip 形式で配布します。ツールの導入に当たって、利用したい都道府県の zip ファイルを ダウンロードして、解凍してください。

各都道府県のフォルダには、「program」フォルダ、「project」フォルダ、Windows 用ツール インストーラ (setup windows.exe)、「操作説明書」(本ファイル)が格納されています。 なお、解凍したフォルダの保存場所の指定は特にありませんが、背景地図の表示のために参 照するフォルダを格納しているので、一度決定したら保存場所を変更しないようにしてください。 システム導入後に保存場所を変更すると、背景地図が表示されなくなる可能性があります。フ ォルダの移動後に背景地図が表示されなくなった場合は、背景地図を再設定してください(詳 細は「2.6 背景地図の設定」を参照してください。)。

| 03waterdata<br>$\overline{\phantom{a}}$<br>ファイル<br>ホーム<br>共有 | 表示                |                  | Г                    | $\times$<br>Œ<br>$\vee$ |
|--------------------------------------------------------------|-------------------|------------------|----------------------|-------------------------|
|                                                              | 03waterdata       | $\vee$ 0         | 03waterdataの検索       | $\varphi$               |
|                                                              | $\sim$<br>名前      | 更新日時             | 種類                   | サイン                     |
| オ クイック アクセス                                                  | program           | 2020/01/09 14:01 | ファイル フォルダー           |                         |
| <b>D</b> PC                                                  | project           | 2020/01/09 14:01 | ファイル フォルダー           |                         |
| 3D オプジェクト                                                    | setup_windows.exe | 2017/03/21 17:24 | アプリケーション             |                         |
| ■ ダウンロード                                                     | ☆ 操作マニュアル.pdf     | 2020/01/09 13:23 | Adobe Acrobat Docume |                         |
| ■ デスクトップ                                                     |                   |                  |                      |                         |
| 日ドキュメント                                                      | $\vee$ <          |                  |                      |                         |
| 4個の項目                                                        |                   |                  |                      | 眶<br>U                  |

図 2.5-1 配布データ(岩手県の例)

#### 2.6 背景地図の設定

GIS で扱う各種データは全て位置情報(緯度経度等)を持っているため、複数のデータを 重ねても、お互いが正しい位置に配置・表示されます。しかし、それだけでは、各データが実際 にはどこにあるのか、地図上ではどこにあたるのかが利用者にはわかりません。そのため既存の地 図を背景として表示し、各種データの配置を理解する手がかりとします。

本分析ツールでは、国土地理院の提供する地理院地図を背景地図として表示します。

なお、背景地図の設定は QGIS 上で行ないますので、予め QGIS を起動させてください。 QGIS の起動は、スタートメニューあるいは各都道府県のプロジェクトファイルから行ないます。 設定に必要なファイルは、各都道府県のフォルダに格納されています。

なお地理院地図はインターネット経由で地図を表示するサービスですので、インターネットに接 続した状態で作業してください。インターネットに接続していない状態では表示することができま せん。

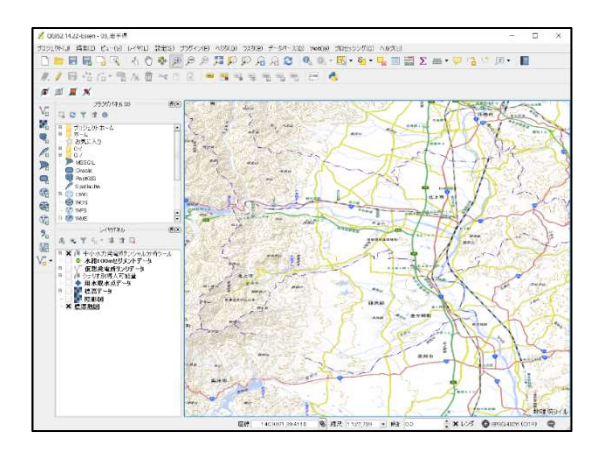

図 2.6-1 地理院地図を表示した状態

QGIS で地理院地図を背景図として表示するためには、プラグイン「TileLayer Plugin」をイ ンストールすることが必要です。プラグインとは、各種ソフトウェアに機能を追加するための小さな プログラムですが、「TileLayer Plugin」は、国土地理院のホームページから地図を呼び出して 表示するためのプラグインです。

なお地理院地図の設定は最初に一度だけ実行すれば、次に QGIS を起動した際には自動 で地理院地図が読み込まれるようになります。

2.6.1 プラグイン (TileLayer Plugin) のインストール

QGIS を起動し、画面上部のメニューバーから『プラグイン』>『プラグインの管理とインストール』 をクリックし)、管理画面を開きます)。

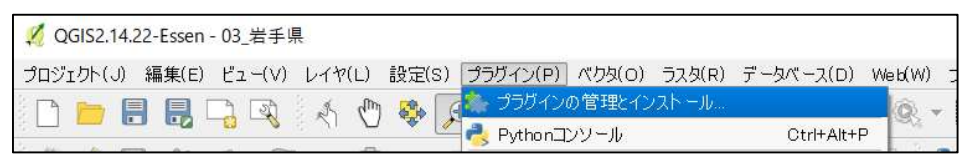

図 2.6.1-1 プラグインの管理画面の選択

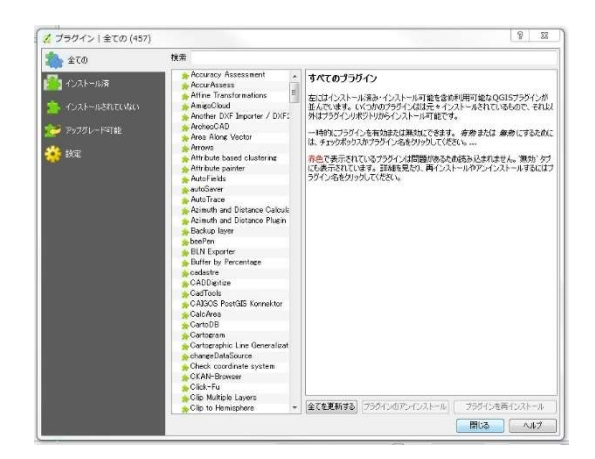

図 2.6.1-2 プラグインの管理画面

プラグインの管理画面において、プラグイン一覧から「TileLayer Plugin」を選択します。見つ けにくい場合は、画面上部に検索欄があるので「Tile」で検索します。表示された中から 「TileLayer Plugin」を選択後、画面下部の「プラグインをインストール」をクリックします。インス トールが完了したら、管理画面を閉じます。

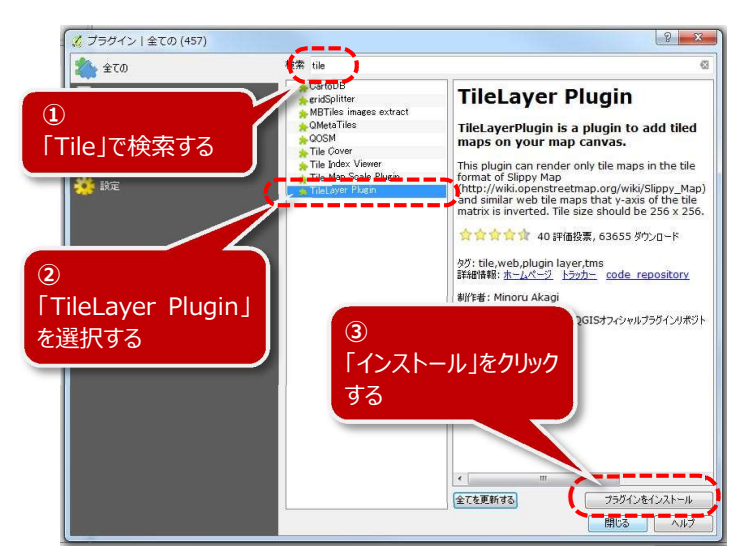

図 2.6.1-3 TileLayer Plugin の選択とインストール

#### 2.6.2 タイルレイヤ設定フォルダの指定

QGIS 上部のメニューバーから、「Web」>「タイルレイヤプラグイン」>「タイルレイヤを追加す る」を選択します。

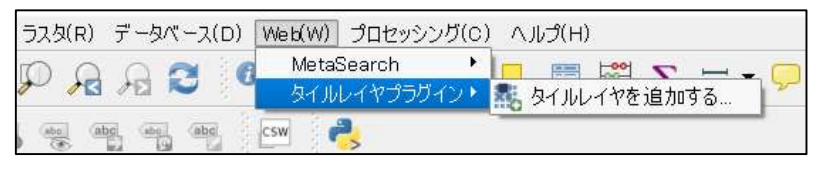

図 2.6.2-1 タイルレイヤの追加

「タイルレイヤを追加する」ウィンドウが表示されるので、左下にある『設定』ボタンをクリックしま す。

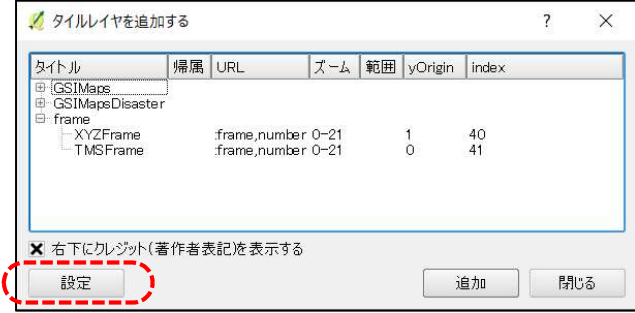

図 2.6.2-2 設定ファイルフォルダの指定①

タイルレイヤプラグイン設定ウィンドウが表示されますので、「外部レイヤ定義ディレクトリ」に設 定ファイルが格納されているフォルダ(TileLayerPlugin\_tsvfile)を指定します。このフォ ルダは、各県の program フォルダに保存されています。

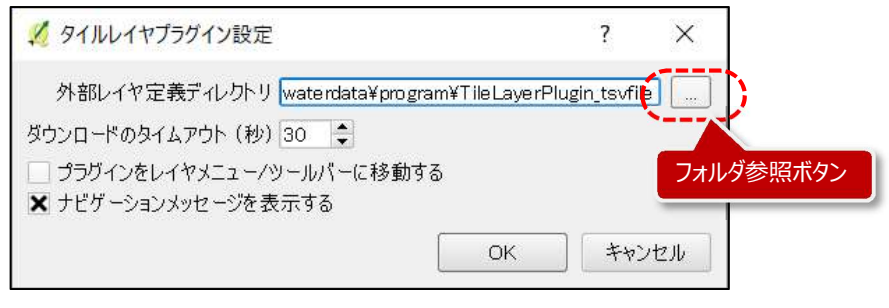

図 2.6.2-3 設定ファイルフォルダの指定②

フォルダ参照ボタンをクリックすると、Select external layers directory ウィンドウ表示され るので、各都道府県フォルダに格納されている「TileLayer Plugin\_tsvfile」フォルダを選択し て「フォルダーの選択」をクリックしてください。

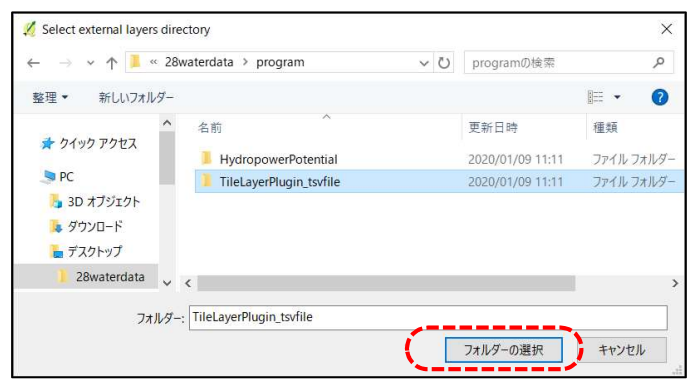

図 2.6.2-4 設定ファイルフォルダの指定③

フォルダを指定すると、タイルレイヤプラグイン設定ウィンドウの外部レイヤ定義ディレクトリ欄に フォルダのパス(保存場所)が表示されます。たとえば、兵庫県のデータフォルダをデスクトップ に保存した場合、パスは

「C:¥Users¥○○¥Desktop¥28wat erdata¥program¥TileLayer Plugin tsvfile」 と表示されます(○○はログインしているユーザの名前)。

#### 2.6.3 表示する地図の追加

「TileLayer Plugin\_tsvfile」フォルダ指定後、タイルレイヤプラグイン設定ウィンドウ(エラ ー! 参照元が見つかりません。)の「OK」をクリックすると、「タイルレイヤを追加する」ウィンドウ に表示可能な地図の一覧が表示されます。まずは「標準地図」を選択して、一覧画面右下の 『追加』ボタンをクリックします。

図 2.6.3-2 のように地図が表示されたら設定完了です。他の地図については適宜表示させ てください。

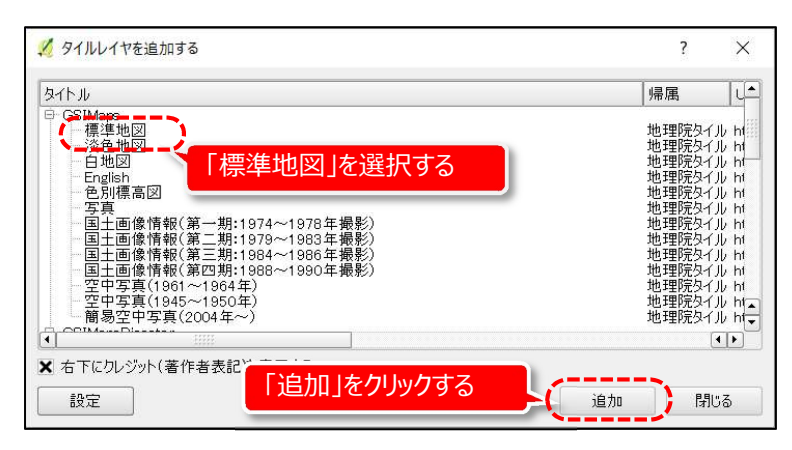

図 2.6.3-1 表示する地図の指定

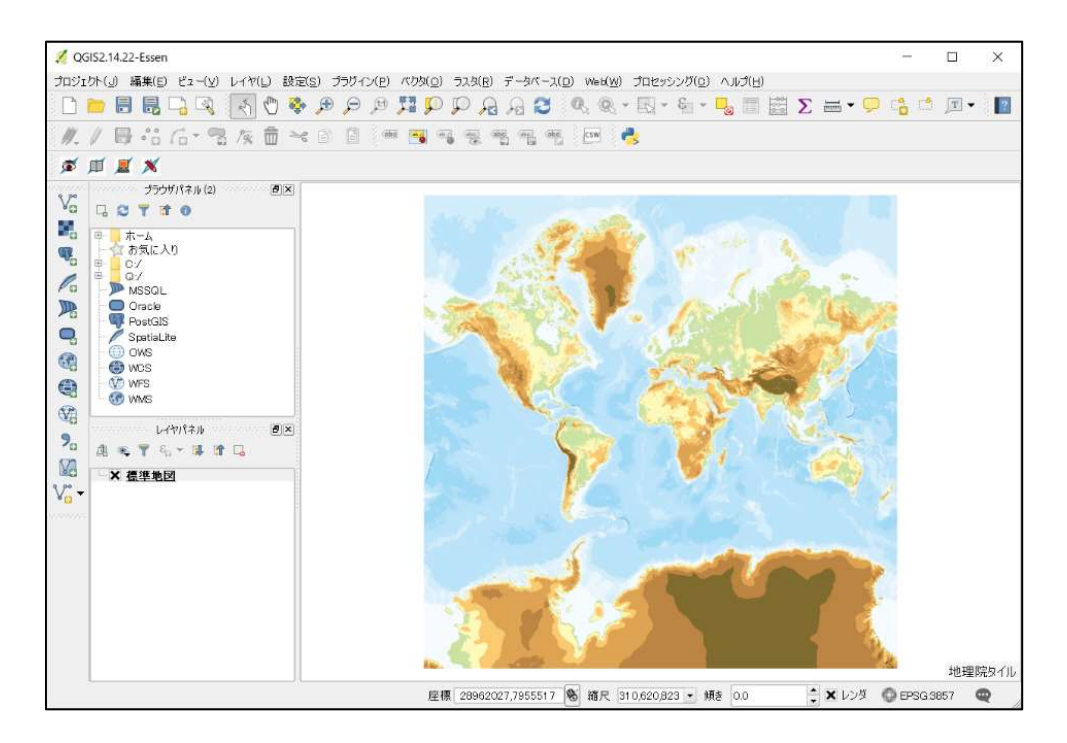

図 2.6.3-2 地理院地図表示

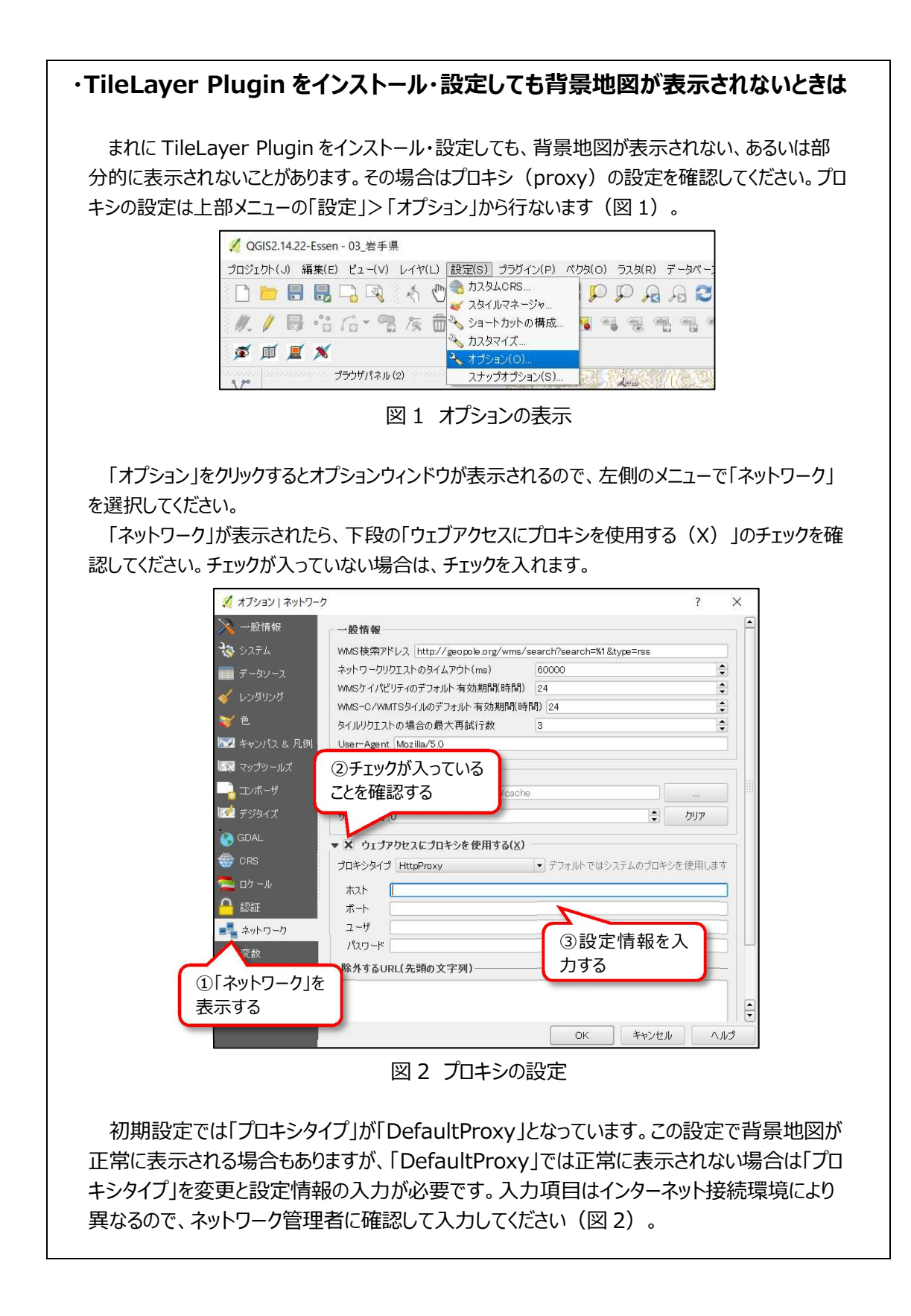

#### 2.7 本分析ツールのインストール

背景地図の設定をしたら、本分析ツールをインストールします。

各都道府県フォルダ直下にある「setup\_windows.exe」(インストーラ)をダブルクリック して実行してください)。

インストールが完了すると、終了メッセージが表示されるので、「OK」をクリックしてください。 まれにインストール後に終了メッセージを OK した後に、「プログラム互換性アシスタント」が表 示されることがありますが、問題なくインストールされているので、「このプログラムは正しくインスト ールされました」をクリックしてください。

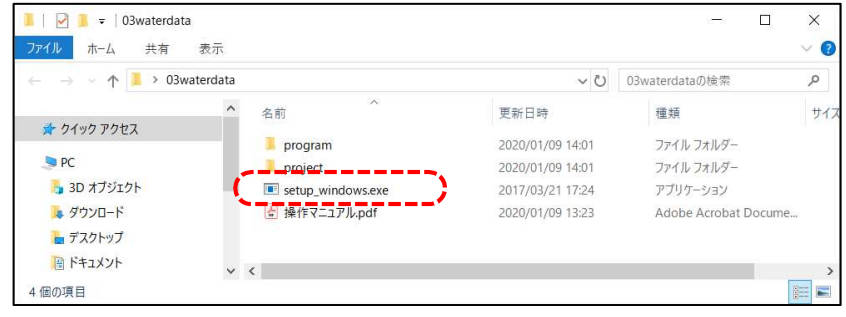

図 2.7-1 Windows 版 インストーラ

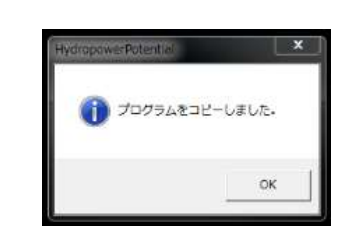

図 2.7.-2 Windows 版 終了メッセージ

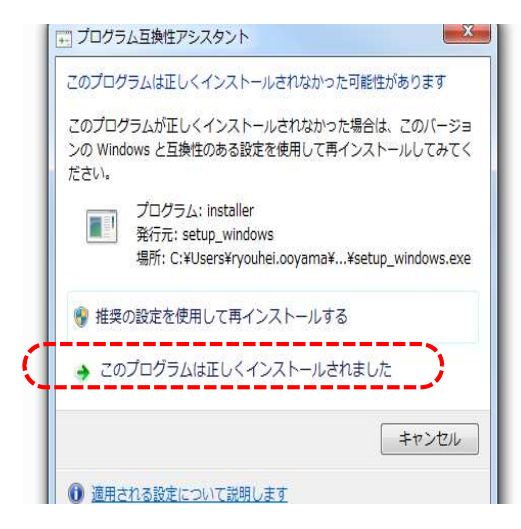

図 2.7-3 プログラム互換性アシスタントメッセージ

本分析ツールのインストール後、「2.6 背景地図の設定」と同じように、プラグイン管理画面を 開きます。プラグイン管理画面が表示されたら「インストール済」タブのプラグイン一覧から 「Hydropower Potential」にチェックを入れて、画面を閉じてください。図 2.7-5 に示すよ うに、QGIS の画面上段にツールバーが表示されたら設定完了です。プラグイン管理画面でチ ェックを入れないと、ツールがインストールされても表示されないのでご注意ください。

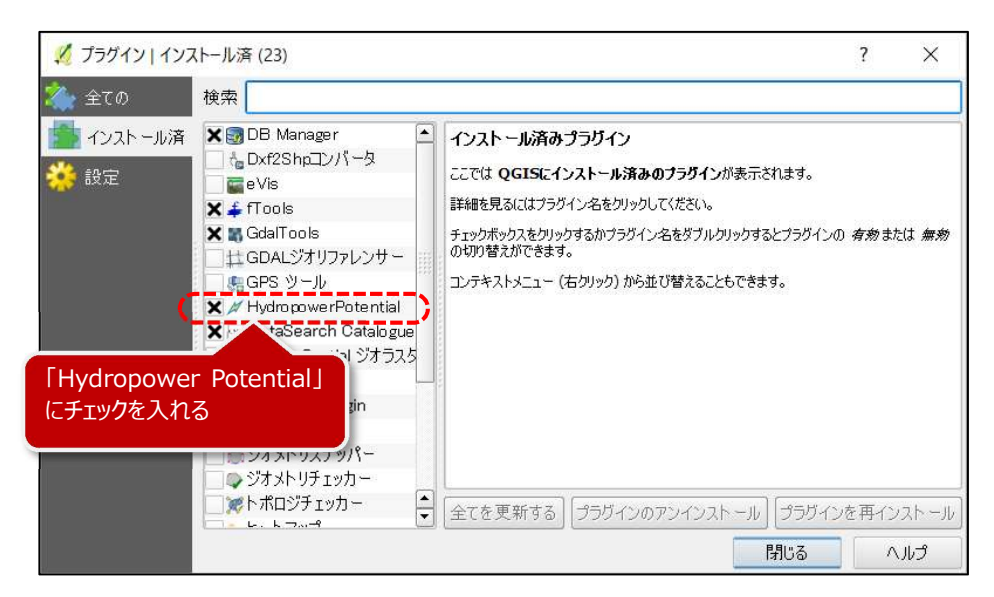

図 2.7-4 プラグインのチェック

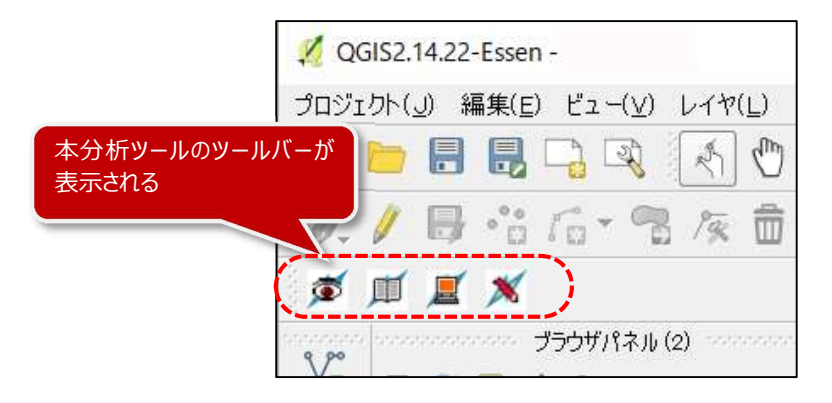

図 2.7-5 ツールバーの表示

### 3 本分析ツールの利用方法

※ 本操作説明書では岩手県のデータを利用した場合の事例を示します。ご利用になる都道府県 のデータにあわせて読み替えてください。

#### 3.1 画面構成と基本的な操作方法

#### 3.1.1 QGIS の起動

各県のデータフォルダには「program」と「project」という 2 つのフォルダが格納されています。 「program」フォルダにはツールのプログラムファイルが、「project」フォルダには各県ごとのデータ が格納されています。

本分析ツールを起動するとは、「project」フォルダ内の「03\_岩手県.qgs」というファイルをダ ブルクリックで実行します。これにより、QGIS と本分析ツールが同時に起動します。

注) 初回起動時は時間がかかります。起動時間は PC の性能や環境によりますが、数分かかる こともあるのでご注意ください。

「~.qgs」はプロジェクトファイルと呼ばれます。プロジェクトファイルは、QGIS 上に表示するデ ータ、及びデータの表示範囲・縮尺や表示方法(色など)の設定情報が記録されたファイル です。本分析ツールの場合、「project」内の「Data」フォルダに格納した各種データ及びとイン ターネット経由で呼び出す地理院地図が表示されるように記録されています。

プロジェクトファイルから QGIS を起動して操作をした 後、QGIS を終了しようとすると、下図のウィンドウが表 示され、プロジェクトファイルを上書き保存するかどうかを 聞かれます。保存ボタンを押すと、作業終了時の表示 状態にプロジェクトファイルが上書きされ、次にプロジェク トファイルを起動した際、前回作業終了時の状態が再 現されます。

■ 保存しますか?  $\overline{\mathbf{x}}$ 現在のプロジェクトを保存しますか? 保存へ「変更を破棄」をキャンセル

プロジェクトファイルを上書きしたくない場合 は、「プロジェクトメニュー」から、「名前をつけて 保存 |を選択し、別のファイル名でプロジェクト ファイルを保存してください。

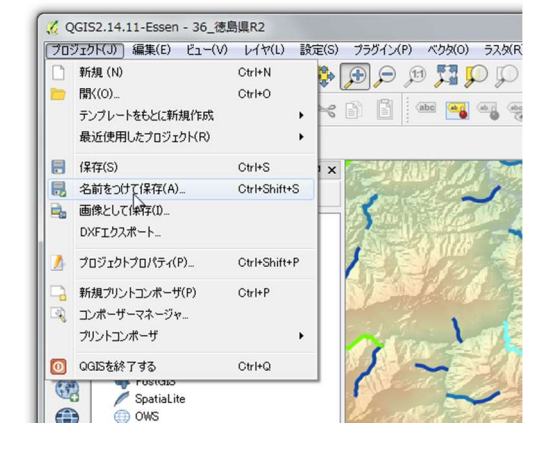

#### 3.1.2 初期表示と画面構成

プロジェクトファイルを実行すると、QGIS が起動し、初期画面が表示されます。地図のほかに ツールバー等が複数ありますが、本分析ツールの使用にあたり必要な画面構成要素は、表 3.1.2-1 に示す 4 項目です。拡大・縮小、地図の移動等の基本的な操作は地図ナビゲーシ ョンツールバーのアイコン等で行い、シミュレーション等の本分析ツールの機能の操作は本分析ツ ール専用ツールバーで行ないます。

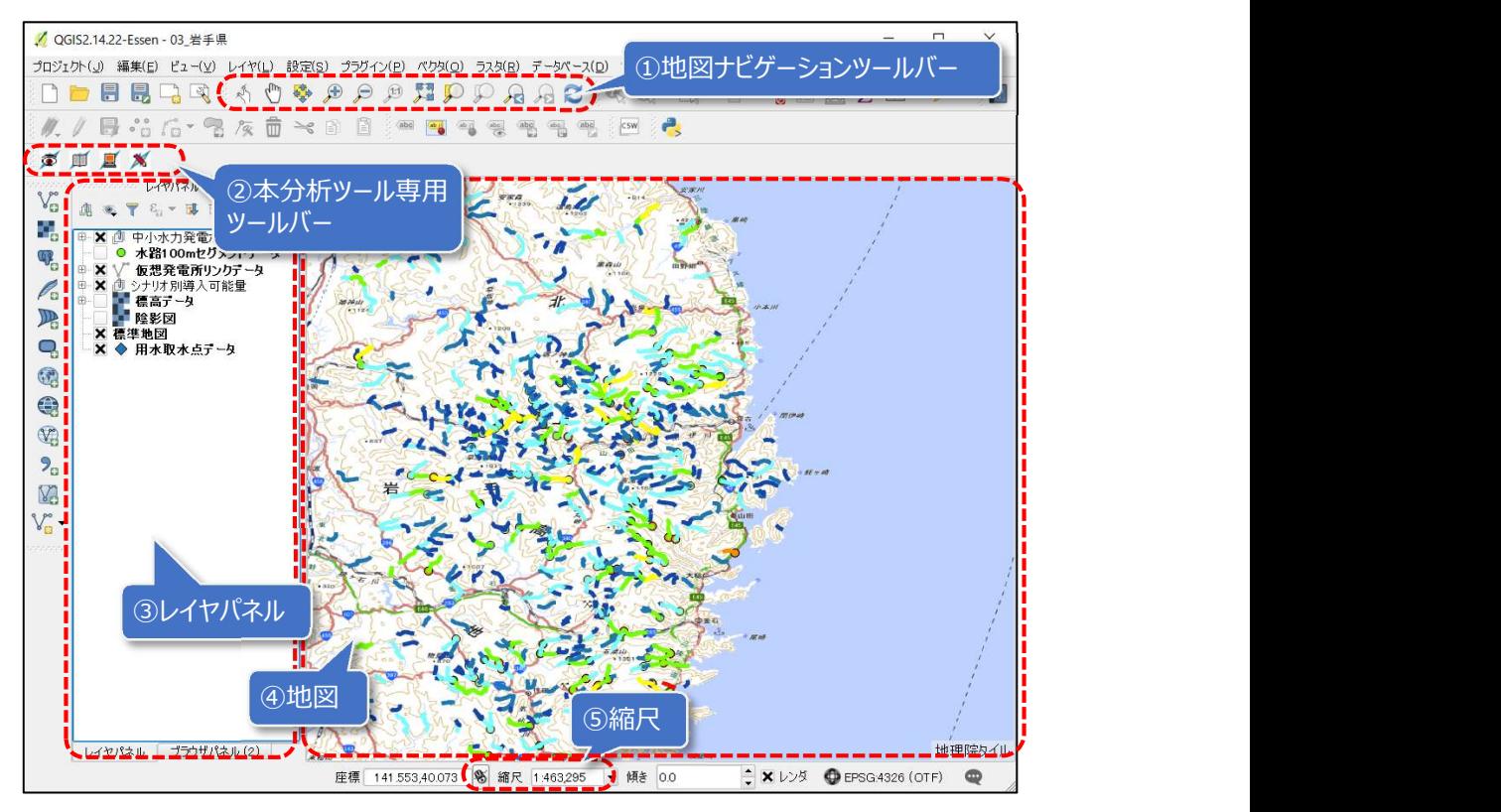

図 3.1.2-1 プロジェクトファイル起動後の初期状態

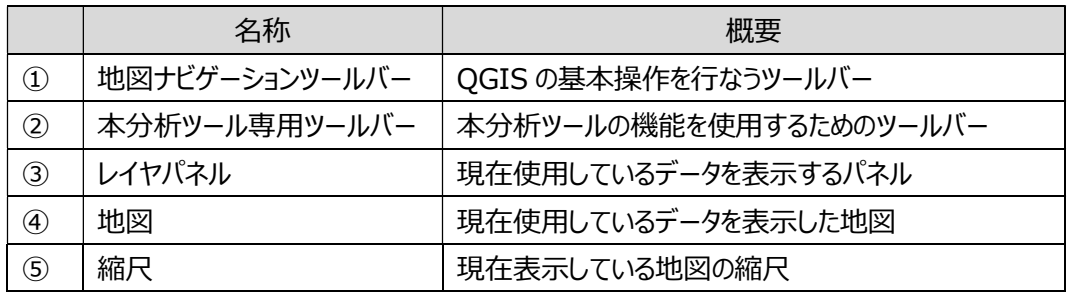

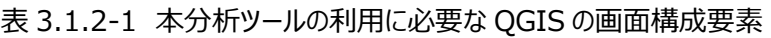

#### 3.1.3 基本的な操作方法

基本的な操作方法は地図ナビゲーションツールバーで行ないます。

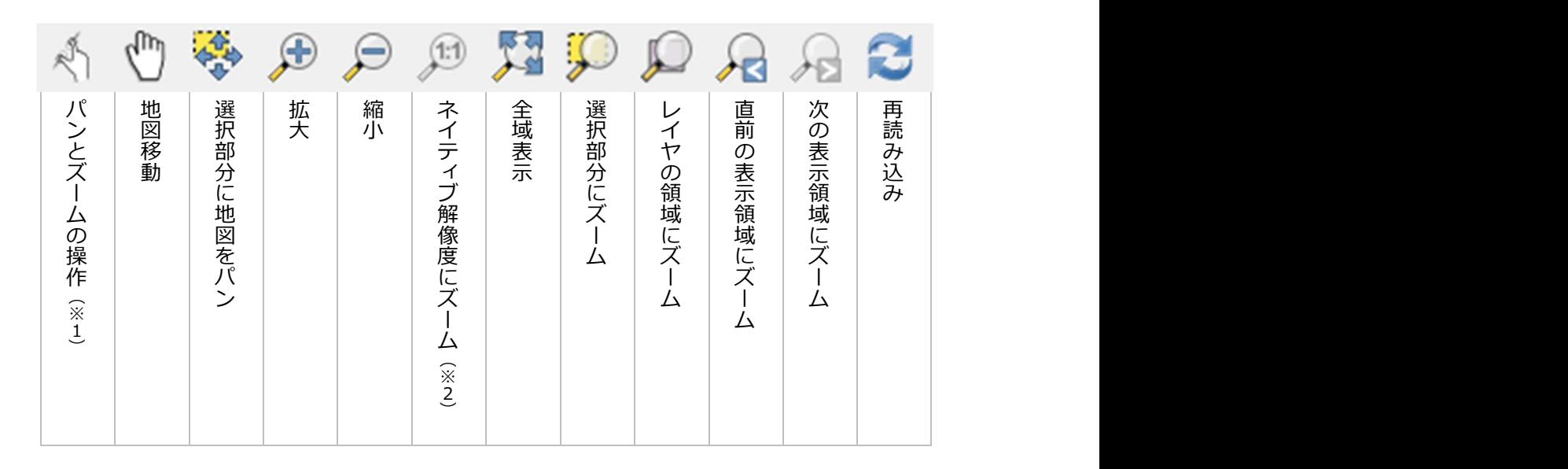

- ※ 1 パンとズームの操作:移動(pan)と拡大(zoom)の操作
- ※ 2 ネイティブ解像度にズーム:(画像データを読み込んでいる場合)画像を本来の解像度で表示できる範囲まで 拡大

図 3.1.3-1 地図ナビゲーションツールバー

1) 地図の移動

地図の移動は「地図移動」ツール で行ないます。

地図ナビゲーションツールバーの「地図移動」ツールをクリックすると、マウスカーソルが矢印から 手の形に変化します。その状態で地図上の任意の地点でクリックすると、カーソルの手が閉じて、 地図を「つかみ」ます。地図を「つかんだ」ままカーソルを任意の方向に動かす(ドラッグする)と、 縮尺を変えずに地図(表示範囲)が移動します。

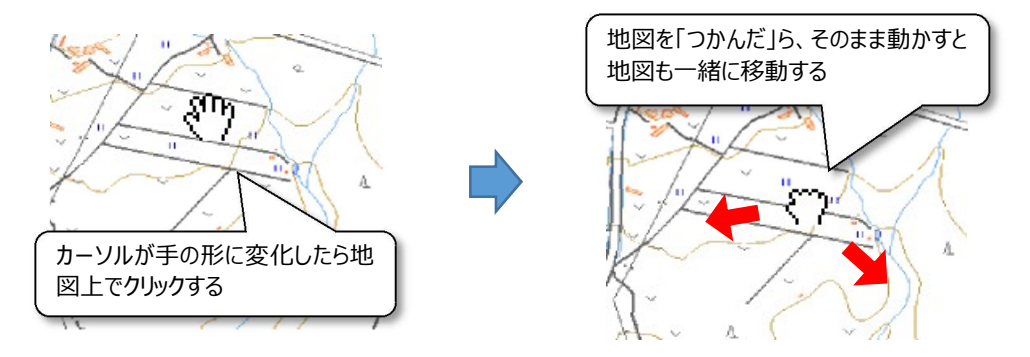

図 3.1.3-2 地図移動ツール

2) 拡大・縮小 (ツール使用)

地図の拡大と縮小は拡大ツール 第 と縮小ツール ので行ない、表示している地図の縮尺 は画面下部に表示されます。

基本的に使い方は同様ですが、拡大ツール(縮小ツール)をクリックするとマウスカーソルが 虫眼鏡に変化します。虫眼鏡の中に「+」が表示されたら拡大、「-」が表示されたら縮小です。 カーソルが虫眼鏡の状態で地図上の任意の地点をクリックすると、クリックした地点を中心に拡 大(縮小)されます。

また、虫眼鏡がカーソルの状態でドラッグして範囲を指定すると、当該の範囲が拡大(縮小) 表示されます。なお、マウスのホイールを前後に動かすことで拡大・縮小することもできます。その 際は、地図上でカーソルのある位置を中心に拡大・縮小されます。

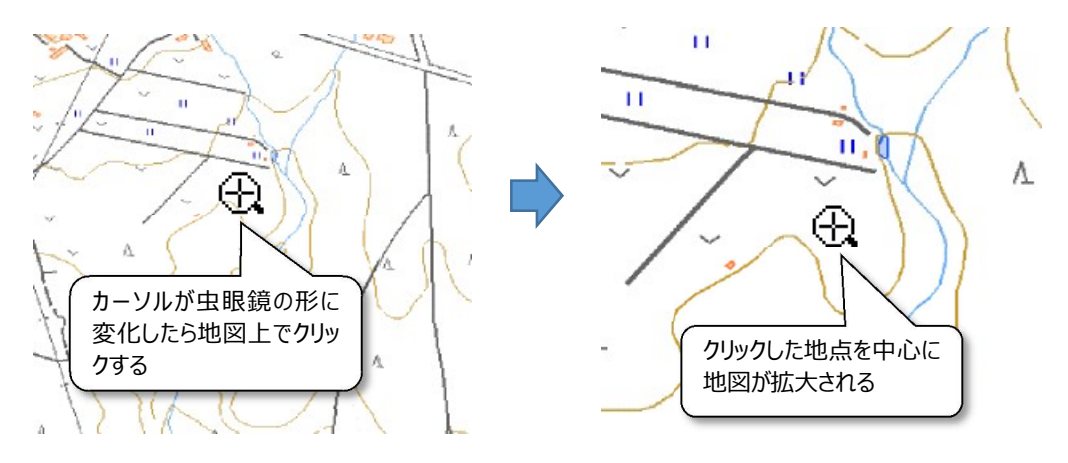

図 3.1.3-3 拡大ツールの使い方①

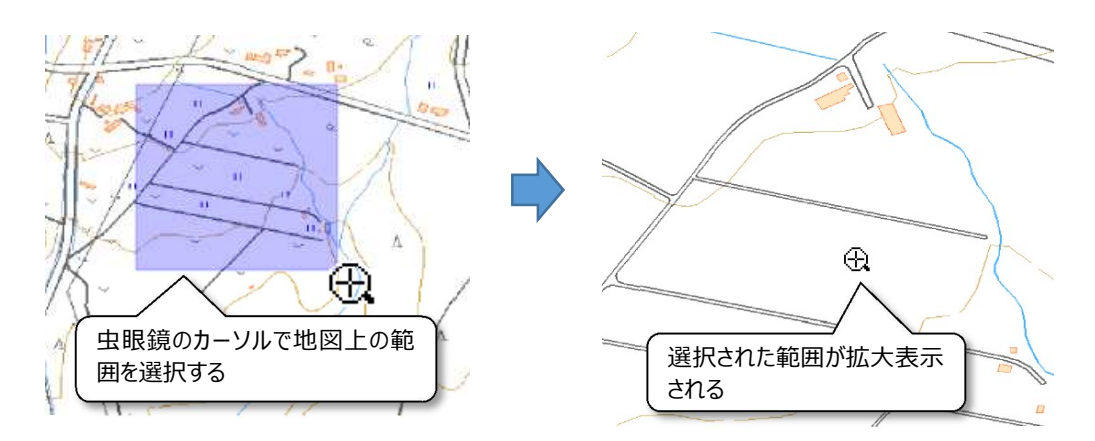

図 3.1.3-4 拡大ツールの使い方②

3) 拡大・縮小(縮尺指定)

拡大と縮小は、縮尺欄の数値を指定することでも変更できます(図 3.1.3-5)。その場合 は表示している地図の中央を中心として、表示範囲を拡大(縮小)します。

縮尺欄の数値の指定は、任意の数値を入力する方法とメニュー(縮尺一覧)から選択す る方法があります。縮尺欄に数値を入力する場合は、たとえば「4000」と入力して Enter キィ を押すと、「1:4,000」の縮尺に表示が変更されます。メニュー(縮尺一覧)から選択する場 合は、▼をクリックして表示される「1:1,000」~「1:1,000,000」からクリックで選択すると、 その縮尺で地図が表示されます。

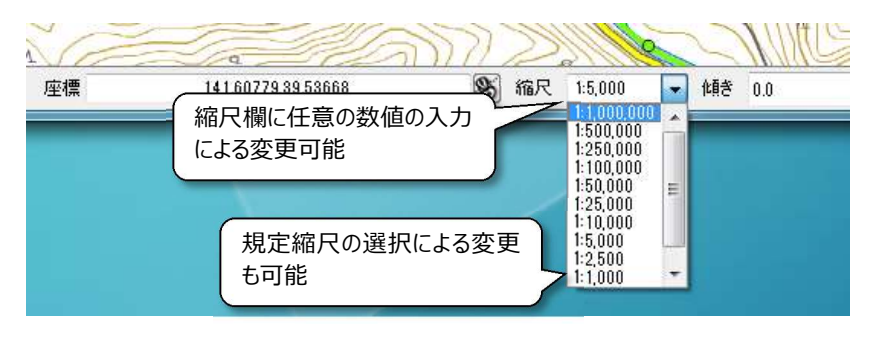

図 3.1.3-5 縮尺の表示と選択

4) 作業状態の保存

作業の情報を保存し、後日続きをする場合等は、「保存」 または「名前をつけて保存」 **トラ**プロジェクトファイル (P.5) を保存します。

「保存」を実行すると、プロジェクトファイル「○○県.qgs」が上書きされます。そのため、次回 起動時に県全域が表示される状態ではなくなります。

本操作説明書では、「名前をつけて保存」により、作業日や簡単な内容で名前をつけた新し いプロジェクトファイル (例 20170326 閉伊川上流.ggs 等) を保存することを推奨します。

| 整理 ▼          | ライブラリに追加 ▼ | 共有 ▼       | 書き込む              | 新しいフォルダー |                                  | 肝                   |  |
|---------------|------------|------------|-------------------|----------|----------------------------------|---------------------|--|
| お気に入り         |            | 名前         |                   |          | 更新日時                             | 種類                  |  |
| A ダウンロード      |            | Data.      |                   |          | 2017/03/22 14:16 ファイルフォル         |                     |  |
| 最近表示した場所<br>镧 |            | 03 岩手県.ggs |                   |          | 2017/04/28 21:17    QGIS Project |                     |  |
| ■ デスクトップ      |            |            | 20170326閉伊川上流.qgs |          | 2017/04/28 21:21                 | <b>QGIS Project</b> |  |

図 3.1.3-6 プロジェクトファイルの別名保存の例

#### 3.1.4 本分析ツールで扱うデータ

本分析ツールで扱うデータを表 3.1.4-1 に示します。これらのデータが地図上に配置されま す。

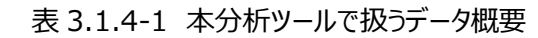

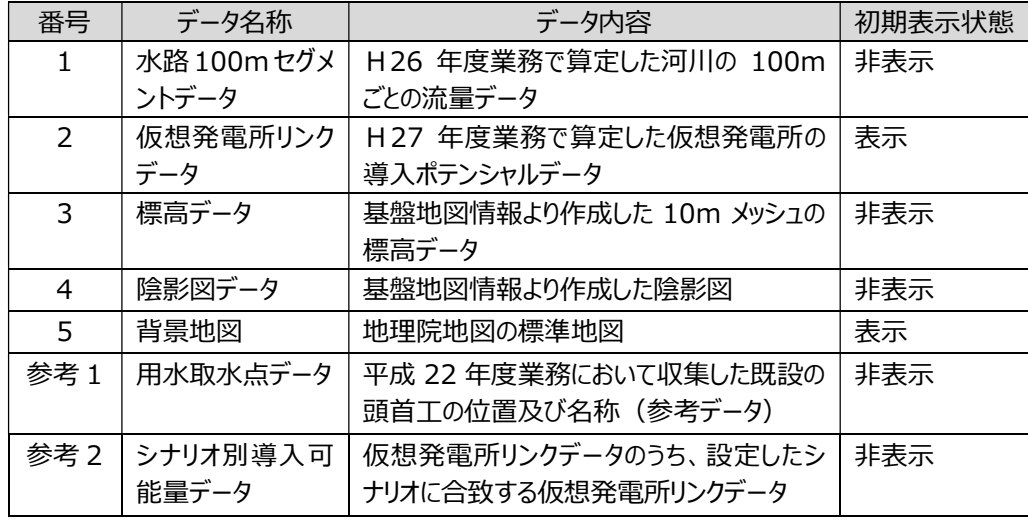

配置されたデータは初期表示状態で画面左側のレイヤパネルに表示されます。レイヤパネル での上下の配置は地図表示での上下関係も表示しているので、レイヤパネルのデータ名(レ イヤ)をドラッグして上下に移動することで、地図表示の上下を変更できます。

各データはレイヤパネルにチェックボックスのオン/オフで、表示/非表示を切り替えられます。ま た、チェックボックスの左に+の表示があるレイヤは、この三角形をクリックすると凡例が展開表示 されます。

なお、初期表示状態では「標高データ」及び「陰影図」が、配置はされているが非表示となっ ています。また、「用水取水点データ」は、表示されて入るが標準地図の下層に配置されている ため、これらは結果的に見えない状態となっています。

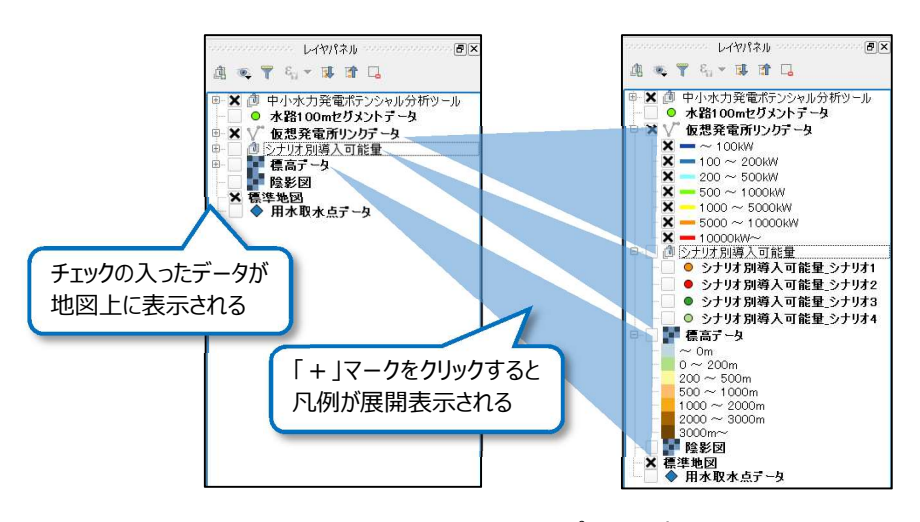

図 3.1.4-1 レイヤパネルの表示

#### 3.2 調査対象地域(地点)の選定

導入ポテンシャルのシミュレーションを実行する前に、開発を検討する大まかな地域(地点) を選定します。本検討ツールでは、「地図を目視して地域を探す」、「標高や流量等の各種条 件から地域を検索する」の 2 つの方法で概略の候補地を探すことができます。

#### 3.2.1 地図上で目視により調査対象地域を選定する

調査対象地域がある程度決まっており、詳細な範囲や地点を絞り込みたい場合に、地図の 拡大等の操作により目視で候補地を探します。

初めて本検討ツールを起動した時は都道府県全域が表示されるので、検討を考えている地 域を拡大ツールで表示し、地形や道路、河川との距離等を考慮して詳細な調査対象地域を 選定します。

地点の選定にあたり、仮想発電所リンクデータのラインが表示されている河川が、環境省の 再生可能エネルギー導入ポテンシャル調査において有望と考えられた河川区間です。ラインの 色はその区間に発電施設を設置した場合の設備容量に応じているので、調査対象地域の河 川の選定の参考情報としてください。

選定する際の縮尺は任意ですが、最終的には取水点を水路 100m セグメントのポイント、 及び 10m の等高線を識別できる縮尺で検討することをお勧めします。図 3.2.1-1 は縮尺 1:5,000 で表示した例です。

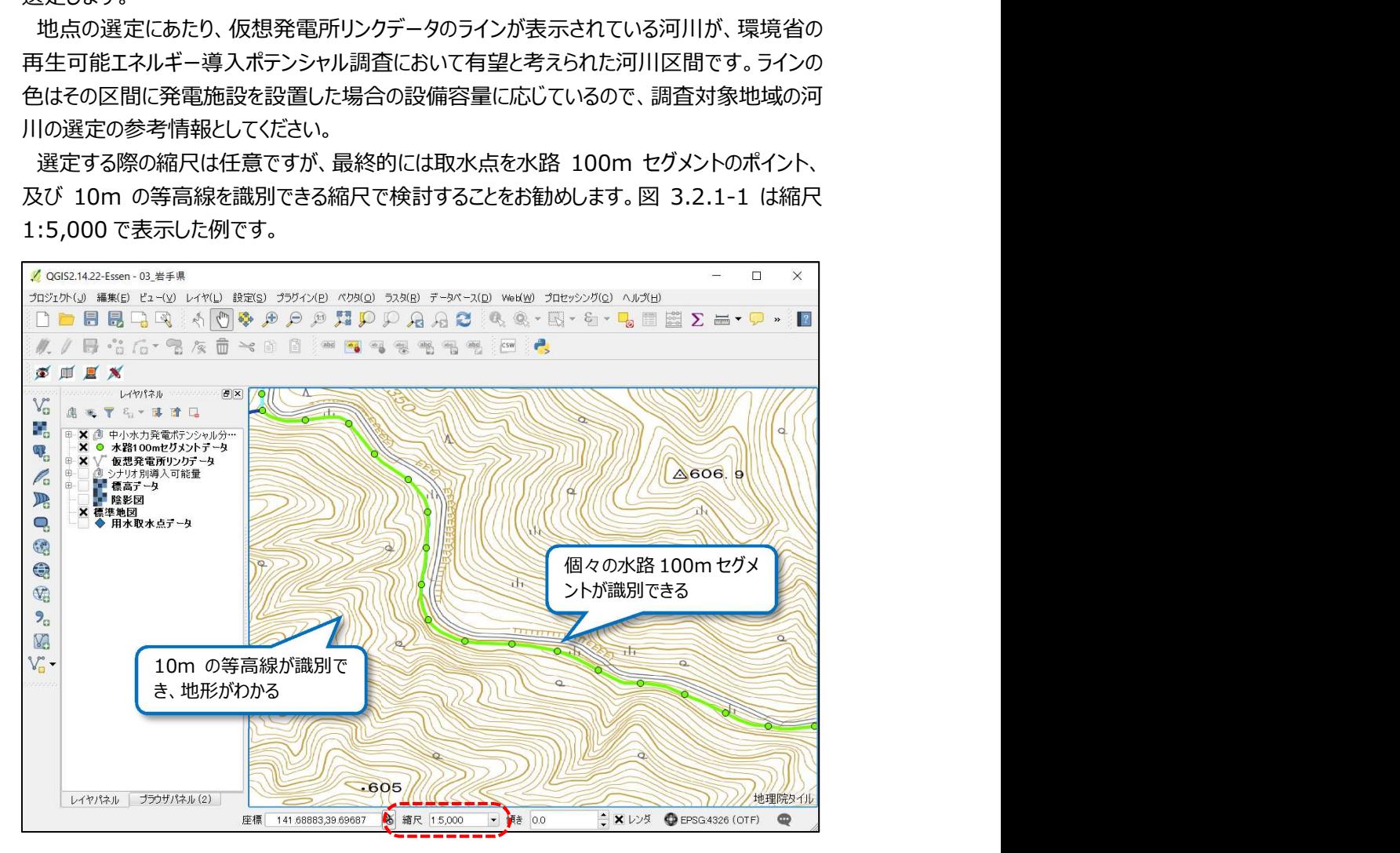

図 3.2.1-1 地図縮尺の表示(1:5,000 の例)

#### 3.2.2 条件検索により調査対象地域を選定する

ホ分析ツールの検索機能を利用することで、設備容量等の条件に該当する仮想発電所リ ンクまたは水路 100m セグメントを抽出することができます。仮想発電所リンク及び水路 100m セグメントは、それぞれ「ライン(線)」「ポイント(点)」で表現される図形データであ り、図形に紐付く複数の情報(属性情報)を持ちます。

これらの属性情報は図形データを検索する際の検索キーとして設定でき、検索機能によりさ れた情報は一覧表として表示し、地図上では選定された箇所が強調表示されます。

|画面左上に表示される専用ツールバーの検索表示アイコン | ◆ | をクリックすると、 マウスの カーソルの形状が 十 から し に変化し、画面右側にツールウィンドウが表示されます。

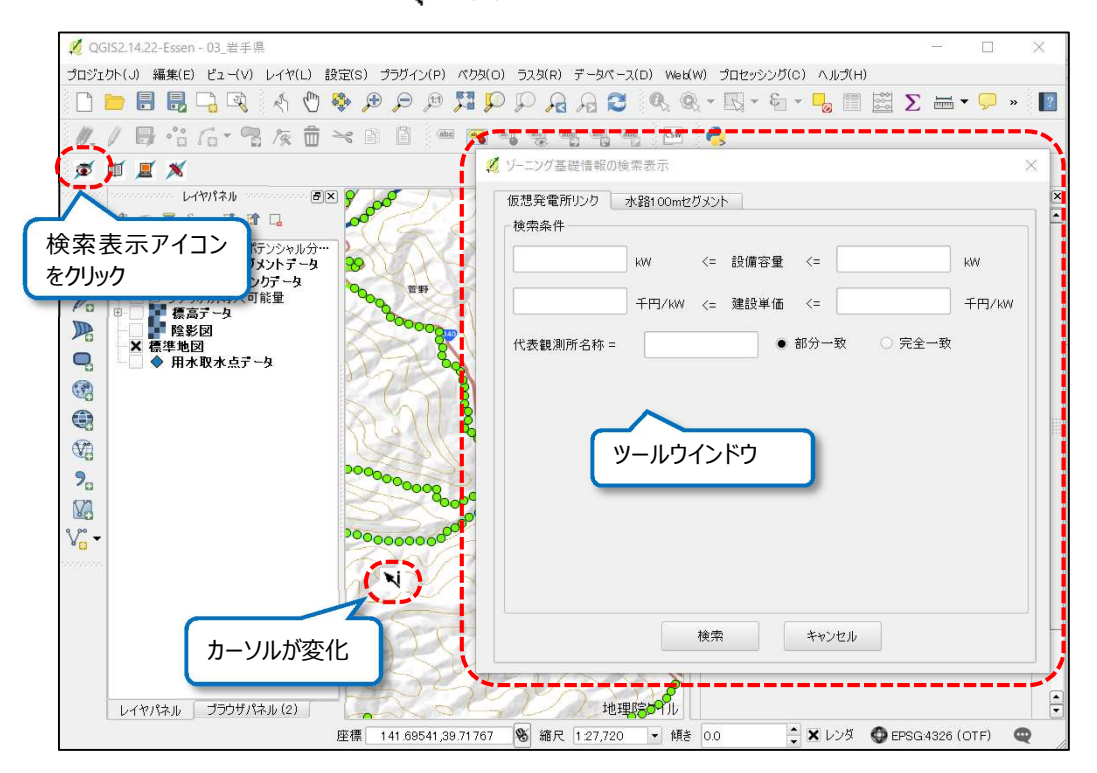

図 3.2.2-1 検索表示機能の起動

ツールウィンドウの「仮想発電所リンクデータ」と「水路 100m セグメントデータ」のタブのうち、 検索したいデータのタブを選択します。タブに検索可能なデータ項目が表示されるので、1 つ以 上の検索条件を入力後、「検索」ボタンをクリックすると、検索が実行され、結果が表示されま す。検索項目は以下の通りです。

項目名 またり 単位 すいしん しゅうかい 内容 設備容量 | kW | 仮想発電所の設備容量 代表観測所名称 | あたり | 仮想発電所が含まれる代表観測所名称 建設単価 | 円/ kW | 仮想発電所の建設単価

表 3.2.2-1 仮想発電所リンクデータの検索項目(属性データ項目)

表 3.2.2-2 水路 100m セグメントの検索項目(属性データ項目)

| 項目名              | 単位   | 内容                         |
|------------------|------|----------------------------|
| 標高               | m    | セグメントの標高                   |
| 流域面積             | km2  | 上流からの全セグメントの集水域面積の総和       |
| 使用可能水量<br>m3/s   |      | 設備容量上の最大流量                 |
| 代表観測所名称          |      | セグメントが含まれる代表観測所名称          |
| 代表観測所の使用可能水量     | m3/s | セグメントが含まれる代表観測所の設備容量上の最大流量 |
| 代表観測所の流域面積       | km2  | セグメントが含まれる代表観測所の流域面積       |
| 幅員 3m 以上の道路までの距離 | m    | セグメントから最寄の幅員 3m 以上の道路までの距離 |

 ここでは、仮想発電所リンクを対象に、「設備容量が 100kW 以上」かつ「建設単価が 150 万円/kW 以下」の条件に合致する箇所を検索する場合を例にとって操作方法を示し ます。

「仮想発電所リンク」のタブを選択し、設備容量 の左側の欄に「1,000」、建設単価の右側の欄に 「1,500」を入力し、検索ボタンを押します。

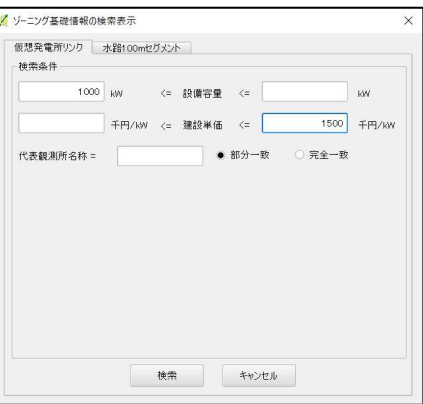

検索が行われ、条件に該当する仮想発電所の属性情報が一覧表で表示されます。

| 'nп            | 設備容量     | 建設單価        | 代表観測所ID | 代表観測所名称     |
|----------------|----------|-------------|---------|-------------|
|                | (kW)     | (千円/kW)     |         |             |
|                | 1.082.0  | 1,350.9 304 |         | 飾川ダム        |
|                | 2.272.1  | 1,337.8 308 |         | 霜月田橋観測所     |
|                | 1.103.5  | 1,095.2 308 |         | 霜月田橋観測所     |
|                | 13.741.6 | 234.6 308   |         | 霜月田格観測所     |
|                | 1.190.8  | 1,459.1 308 |         | 雪月田格観測所     |
|                | 7.489.1  | 273.0 220   |         | 横渡観測所       |
|                | 1.360.5  | 1.390.0 306 |         | 枚格観測所       |
|                | 1.186.7  | 792.2 220   |         | 横渡観測所       |
|                | 1,492.8  | 1.030.7 220 |         | 植渡额测所       |
|                | 3.515.6  | 1.189.5 306 |         | 枚格都御所       |
|                | 1.367.3  | 980.2 306   |         | 枚格観測所       |
|                | 1.112.5  | 919.1 306   |         | 枚格観測所       |
| $\overline{4}$ | 10417    | 1.046.4 306 |         | 步搖轉倒所<br>11 |

 地図上では、抽出された仮想発電 所がピンク色で協調表示されます。

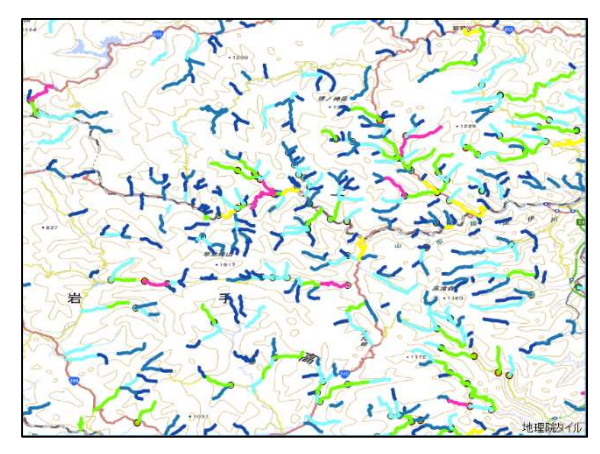

抽出された一覧表の画面上で任意の行をクリックすると、「仮想発電所 ID」の欄の表示が 反転するとともに、地図上で当該仮想発電所を最適化表示します。

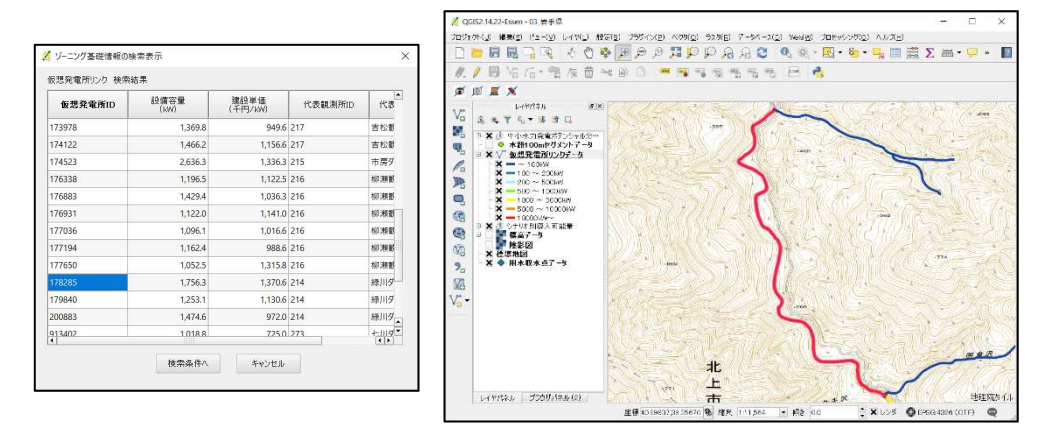

なお、作業完了後にピンク色の図形選択結果をクリアする場合は、QGIS のメニューから、 「ビュー→選択→すべてのレイヤから地物選択を取り消す」を実行してください。

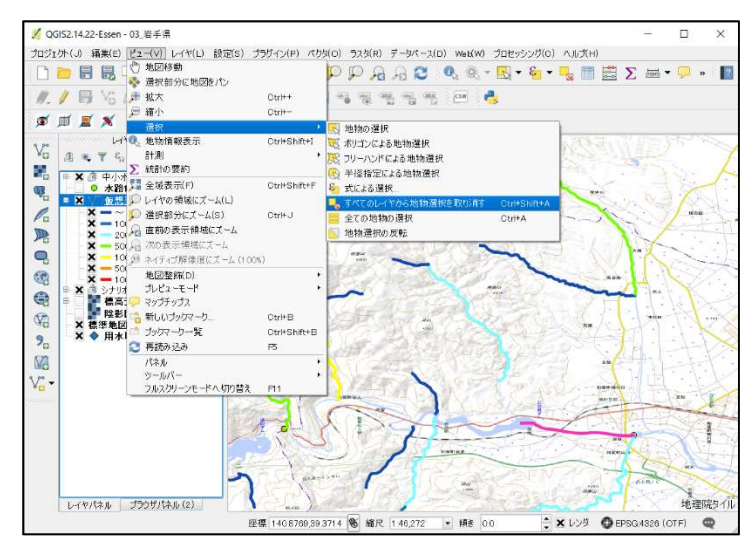

#### 3.2.3 個別に属性情報を確認する

大まかな候補地を絞り込んだ後で、当該候補地に含まれる仮想発電所リンク及び水路 100m セグメントの属性情報を個別に確認する場合があります。

この場合は本検討ツールの属性表示機能により、任意の仮想発電所リンク及び水路 100m セグメントの属性情報を閲覧し、必要に応じて外部ファイルに出力することができます。

#### 1)属性情報の閲覧

画面左上に表示される専用ツールバーの属性閲覧表示アイコン | エ | をクリックします。マ ウスカーソルの形状が し に変化し、画面右側にツールウィンドウが表示されます。

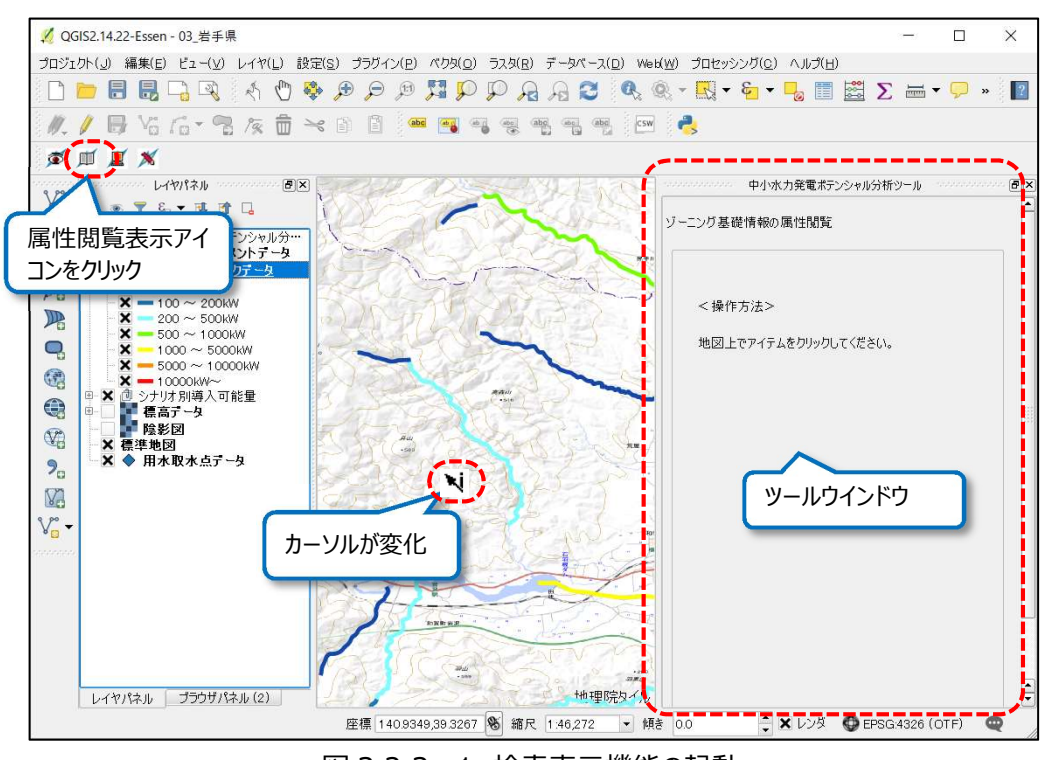

図 3.2.3-1 検索表示機能の起動

マウスカーソルで、地図上の任意の仮想発電所リンクデータまたは水路 100m セグメントデー タをクリックして選択すると、選択したデータ (ラインまたはポイント) が強調表示され、ツールウ ィンドウに各データ項目(属性)が表示されます。

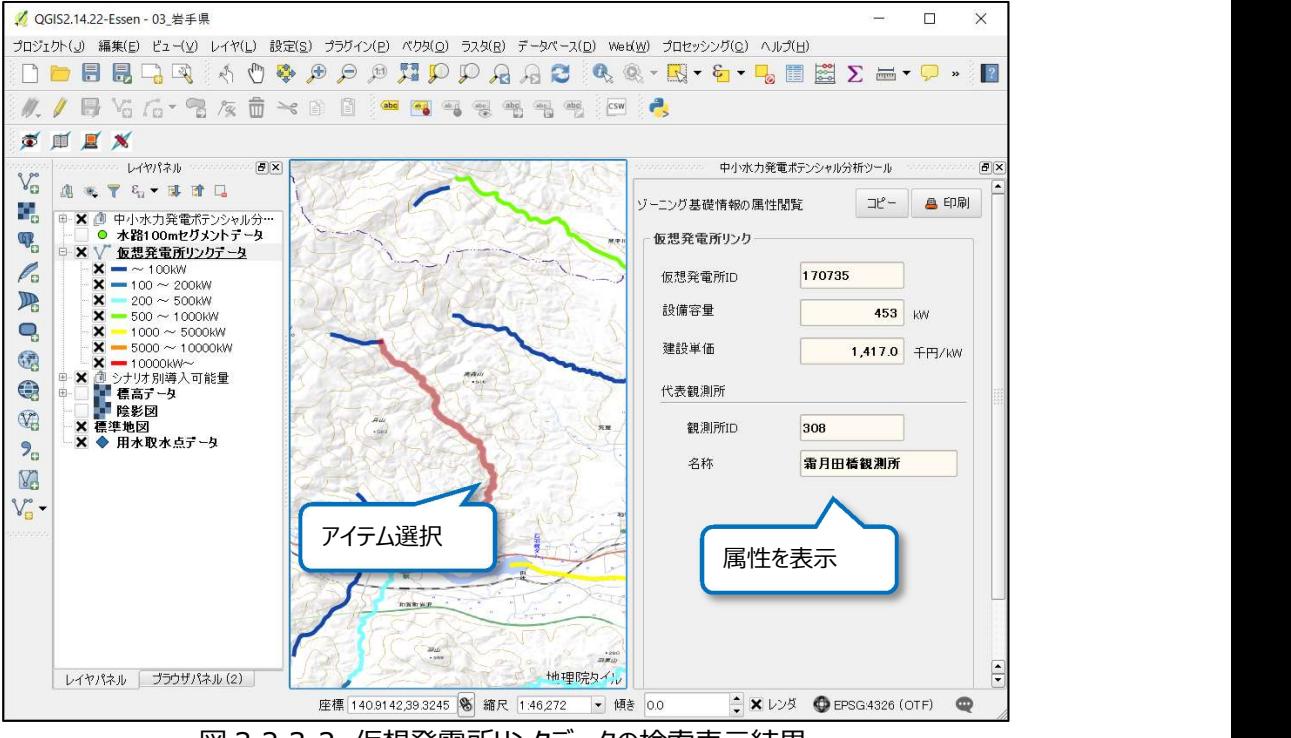

図 3.2.3-2 仮想発電所リンクデータの検索表示結果

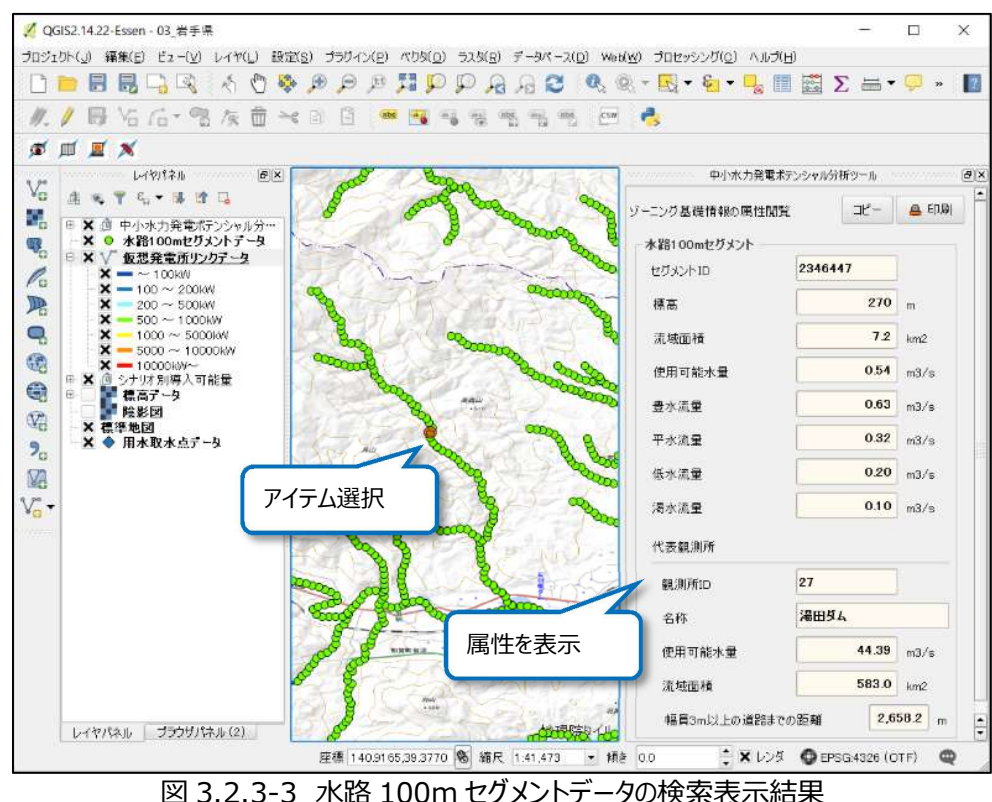

2)閲覧した情報の出力

表示した属性情報を外部ファイルに出力することができます。出力方法は PDF 形式で出力 する方法と、計算結果の文字情報をクリップボードにコピーする方法があります。

①PDF 形式で出力する

印刷様式へ出力する場合はツールウィンドウ上部の「印刷」ボタンをクリックします。図 3.2.3- 5 に示す様式の PDF ファイルが出力されるので、ファイル名をつけて、任意のフォルダに保存し てください。

なお、この際地図画像は表示されている地図画面を出力するので、出力前に表示範囲や 表示データを調整してください。出力は何度でもできるので、間違えたら表示を修正して再度 出力できます。

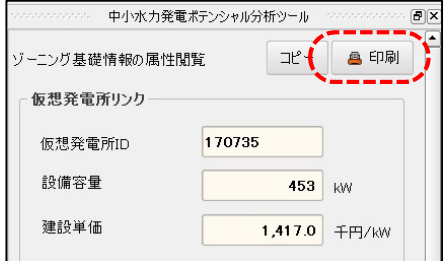

図 3.2.3-4 印刷ボタン

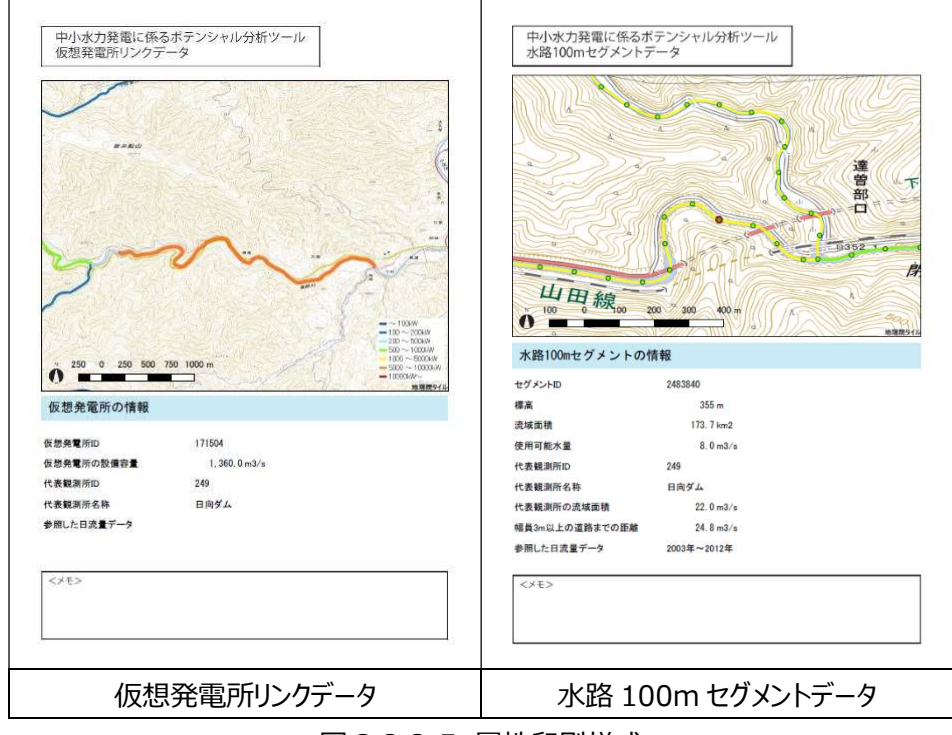

図 3.2.3-5 属性印刷様式

1)文字情報を出力する

属性の文字情報のみを出力する場合は、「コピー」ボタン()をクリックすると、計算結果のテ キストがクリップボードにコピーされ、他のファイルにテキストとして貼り付けられます。にエクセル、 ワード、メモ帳に貼り付けた例を示します。

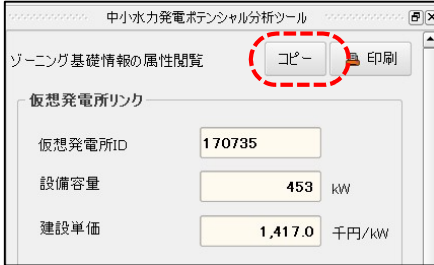

図 3.2.3-6 コピーボタン

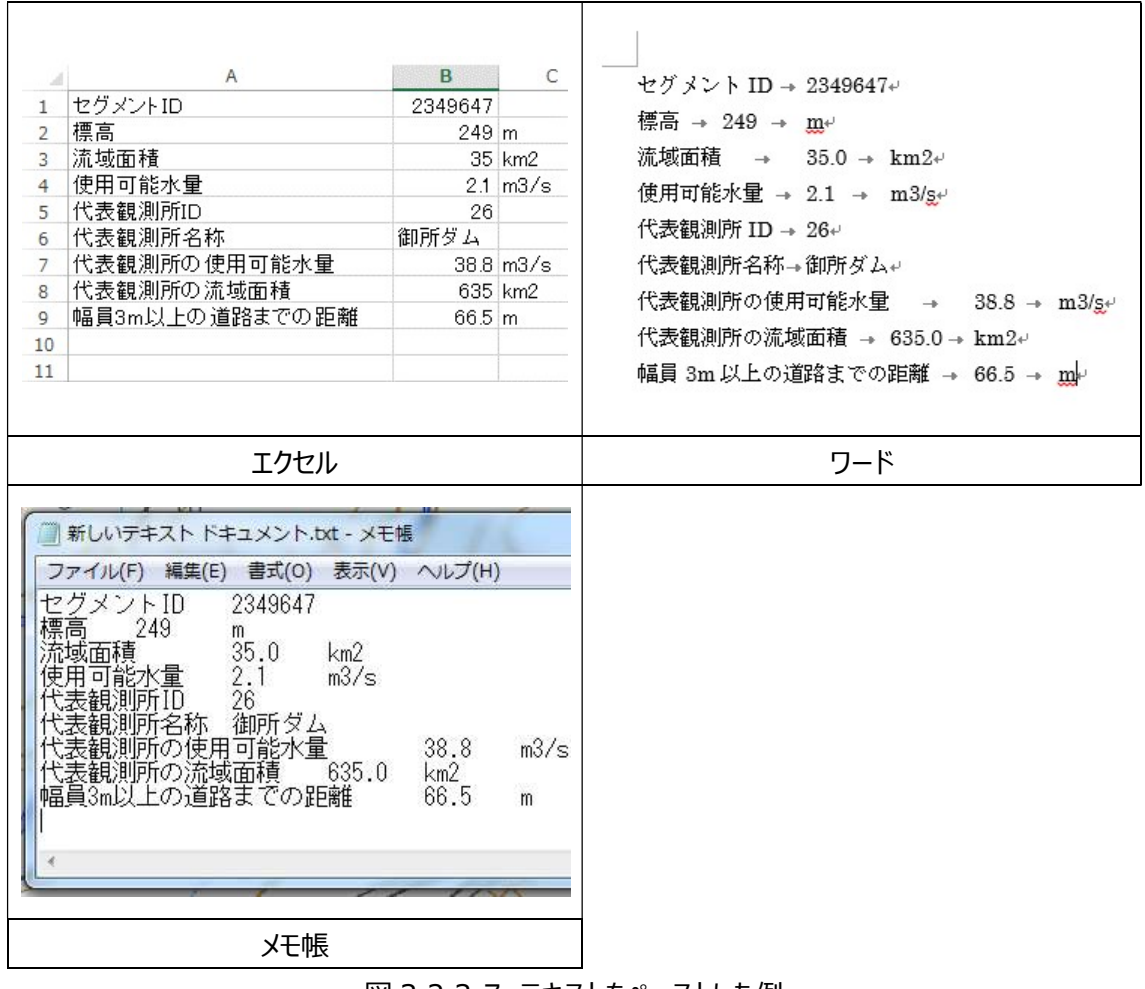

図 3.2.3-7 テキストをペーストした例

#### 3.2.4 調査対象地域の任意の地占の距離と落差を測定する

地図上の任意の地点間の距離と落差を計測することができます。調査対象地域の選定後 に導水管の設置ルートを検討する場合等に便利な機能です。

画面左上に表示される専用ツールバーの距離・落差計測アイコン ■ をクリックしてください。 マウスカーソルの形状が変化し、画面右側にツールウィンドウが表示されます)。

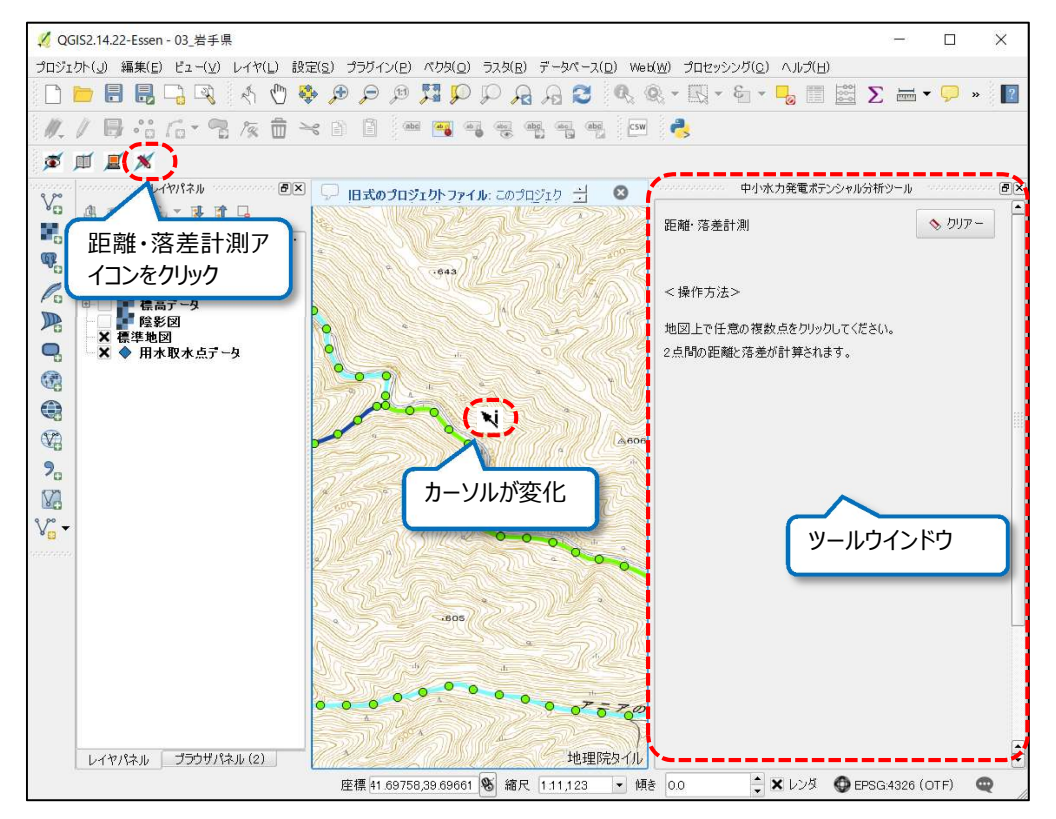

図 3.2.4-1 距離・落差計測モード

地図上で測定したい 2 地点をクリックで選択すると直線が表示され、2 点間の距離と落差を 測定し、ツールウィンドウに表示します。

3 点以上の地点を選択した場合は、地点の選択順にツールウィンドウ中段にリスト形式で表 示され、一つ前の地点からの距離と落差が表示されます。選択した地点が一つ前の地点より も標高が高い場合は、落差が不の値となり、赤字で表示されます。

また、ツール上段に第 1 点(始点)から最後に指定した地点(終点)までの累積距離と 累積落差が表示されます。地図画面上では選択した順に直線が表示されます。

なお、県外の点を指定すると、標高データの範囲外となるため測定できないのでご注意くださ い。

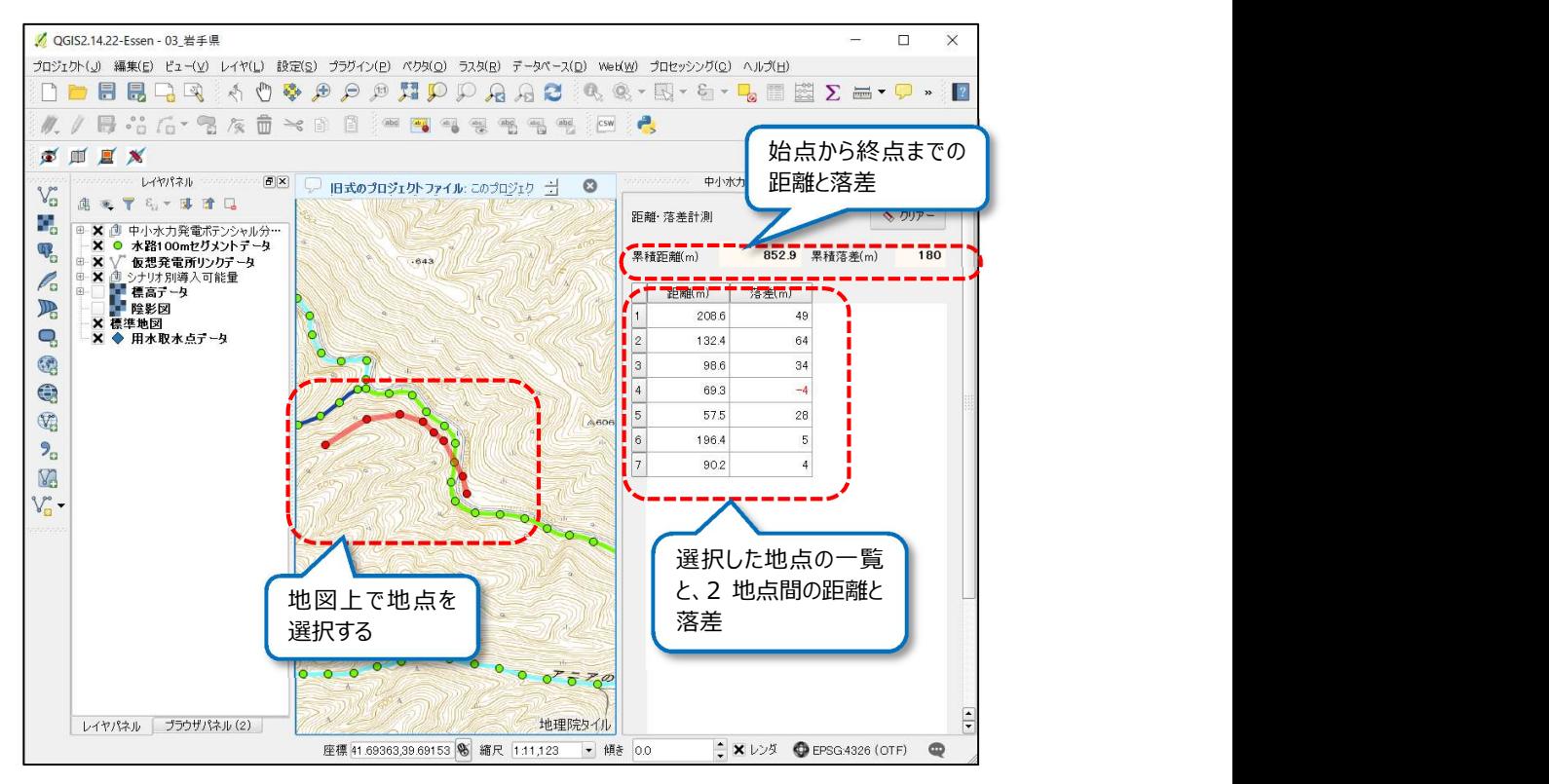

図 3.2.4-2 距離・落差計測結果

#### 3.3 導入ポテンシャルの簡易シミュレーション

#### 3.3.1 シミュレーションの概要

導入ポテンシャルの簡易シミュレーションは、本検討ツー ルの地図上で取水点、放水点(発電施設設置箇 所)及びその間の導水経路を設定(作図)し、その 場合の導入ポテンシャル値(設備容量)及び概算工 事費・建設単価を計算する機能です。

取水点は、水路 100m セグメント地点のいずれかを選 択する必要がありますが、放水点は任意の地点を選択 可能です。導入ポテンシャルシミュレーションの概略フロー は右図の通りです。

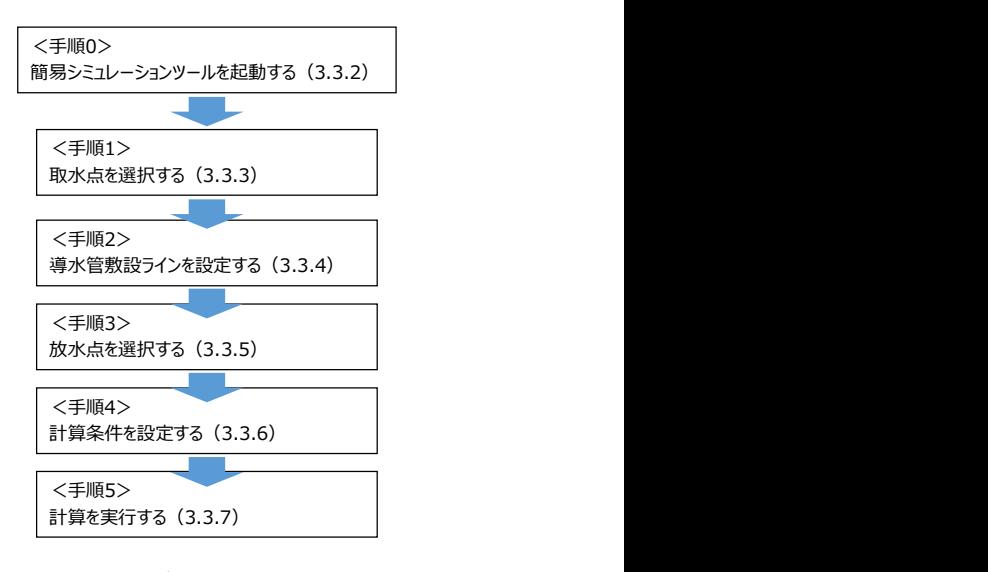

図 3.3.1-1 ポテンシャル計算フロー

3.3.2 簡易シミュレーションツールの起動

画面左上に表示される専用ツールバーのシミュレーションアイコン ■ をクリックしてください。 計算モードに切り替わり、地図に表示されるマウスカーソルの形状が Ni に変わって、画面右 側にツールウィンドウが表示されます。

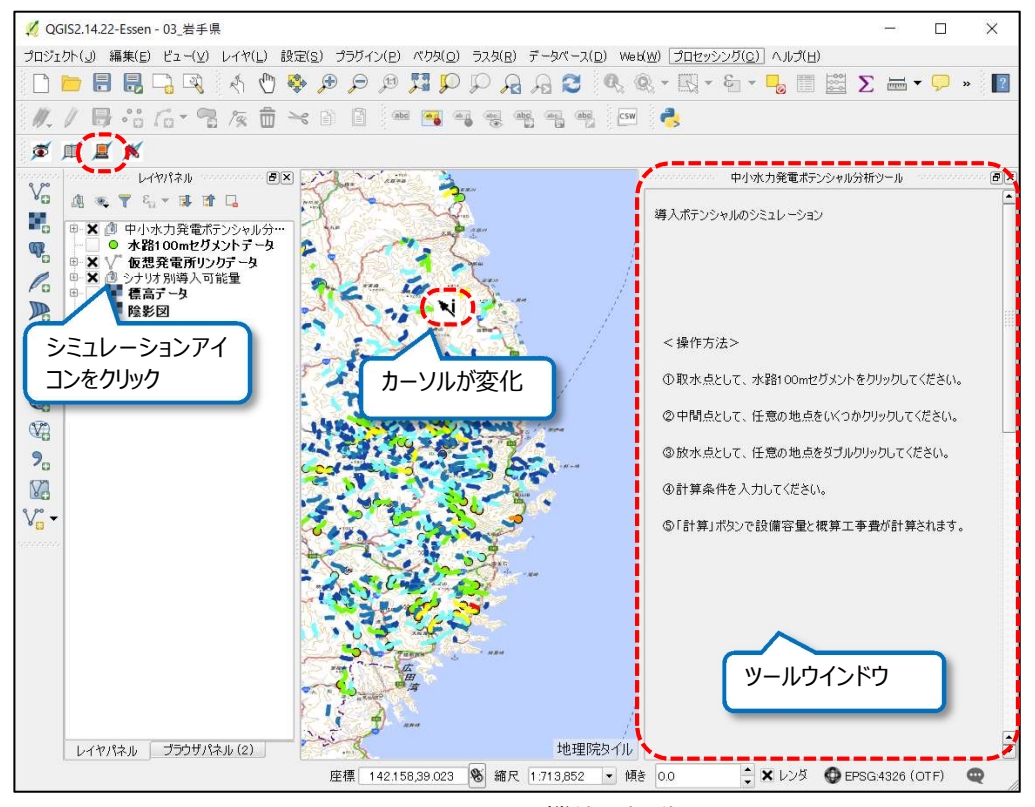

図 3.3.2-1 シミュレーション機能の起動

#### 3.3.3 取水点の設定

10m 等高線が識別できる程度に地図を拡大表示し、水路 100m セグメント ( ◎ ) を 表示します。

地図上の水路 100m セグメントのポイントの中から、取水点としたいセグメントを選択してク リックします。クリックした箇所に赤い▲が表示され、ツールウィンドウの「▲取水点」タブに選択し たセグメントのデータ (標高、使用可能水量等) が表示されます (カーソルの形状が「+」に 変わります。)。

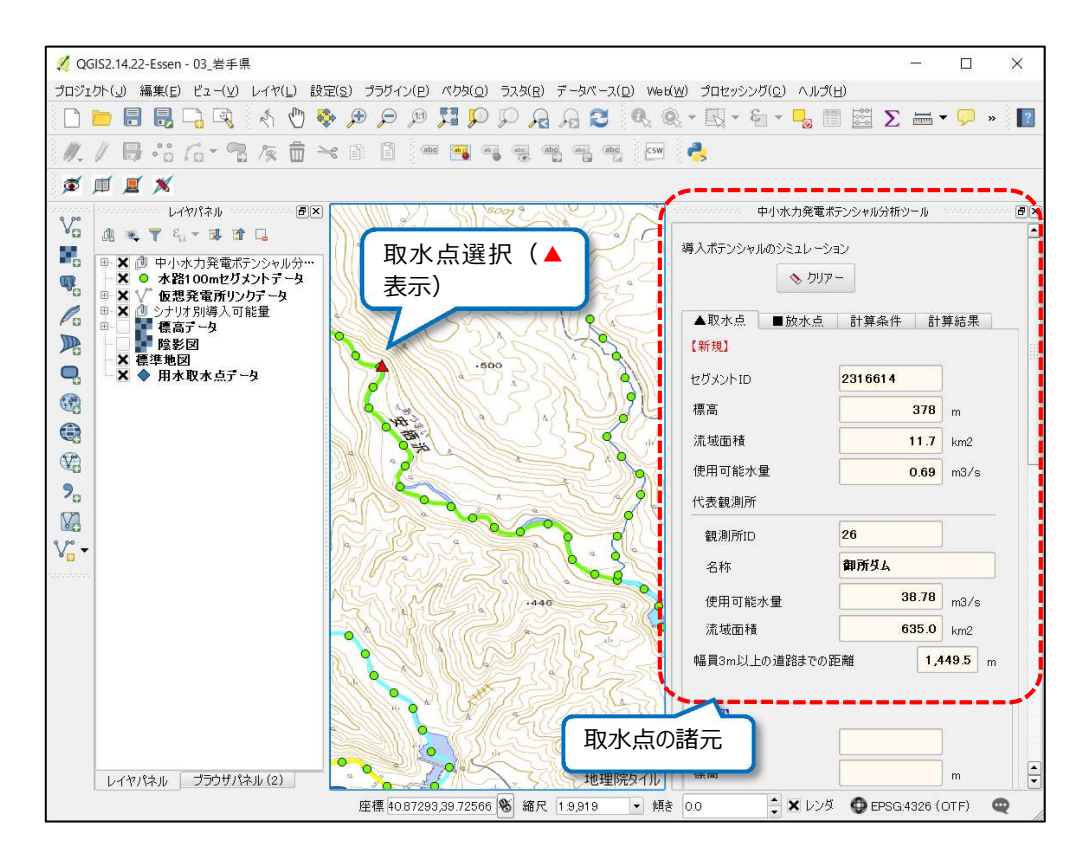

図 3.3.3-1 取水点の選択

3.3.4 導水管敷設ラインの設定

取水点を選択した後、導水管を敷設するライン(箇所)を折れ線で設定します。 導水管の敷設ライン (箇所) はカーソルが「+」になっている状態で、地図上の屈折点を順 にクリックしていくことで描画されます。

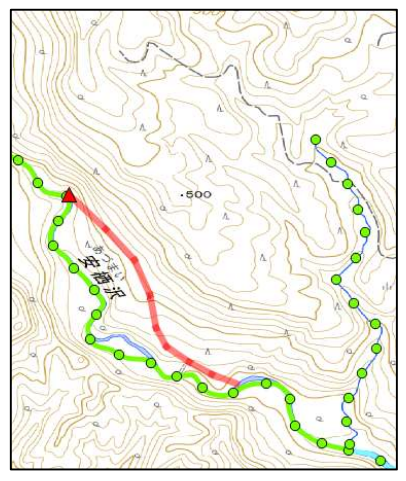

図 3.3.4-1 導水管敷設ライン描画

#### 3.3.5 放水点の設定

導水管を敷設する箇所を設定し、最後に放水点を設定します。

放水点は 3.3.4 で設定した折れ線の終点とします。放水点とする地点を地図上で選択し、 マウスをダブルクリックすると赤い■が表示され、放水点が確定します。放水点は水路 100m セグメントでなくてもかまいません。

放水点を確定するとツールウィンドウの表示が「計算条件」タブに切り替わり、設定した経路 のデータ (使用可能水量、導水管延長等) が表示されます。なお、導水管延長は 3.3.4 で 設定した折れ線の水平距離(m)で表示されます。

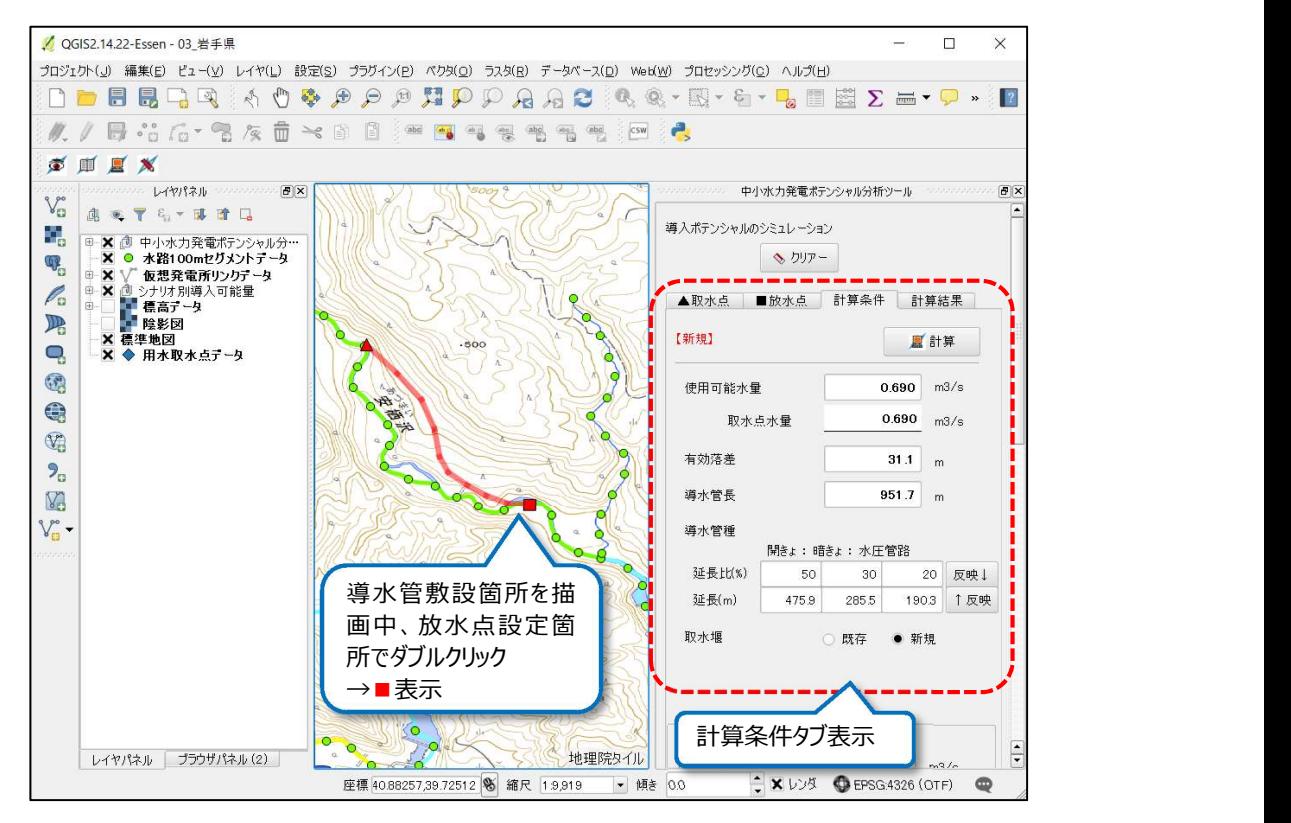

図 3.3.5-1 放水点設定

#### 3.3.6 計算条件の設定

ツールウィンドウの計算タブに表示される計算条件を設定します。初期状態ではツールが設 定した条件が表示されるので、表 3.3.6-1 に示す項目について、必要に応じて変更してくだ さい。

条件の変更は手入力で行ないますが、「取水堰」以外の項目はキーボードから数値を変更 できます。また、使用可能水量の下の「取水点水量」は初期値と同じ値ですが、変更した使 用可能水量を元に戻したい場合等にコピーしてお使いください。

一度計算した後に条件を変更して検討したい等の場合は、各項目の数値等を変更し、条 件確定後に「計算」ボタンをクリックすれば再計算できます。

なお「導水管の延長比(%)」ですが、初期状態では開きょ:暗きょ:水圧管路 = 50:30:20 となっています。これを変更して合計が 100%にならない場合、以下の確認メッセ ージが表示されますが、計算は可能です。

導水管の設置区分は延長比のほか延長(m)でも設定でき、導水管延長の入力欄の右側 にある「反映↓」及び「反映↑」を押すことで双方を参照してデータを自動編集できます。

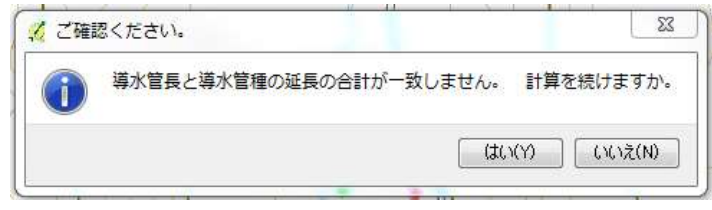

図 3.3.6-1 導水管延⾧比の確認メッセージ

| 項目          | 単位  | 初期値                               | 備考                                                 |
|-------------|-----|-----------------------------------|----------------------------------------------------|
| 使用可能水<br>量  | m/s | 取水点セグメントの使用可能水量                   |                                                    |
| 有効落差        | m   | 取水点から放水点までの有効落差                   |                                                    |
| 導水管長        | m   | 地図上に描画した線分長                       |                                                    |
| 導水管の延<br>長比 | %   | 開きょ、暗きょ、水圧管路の延長比<br>初期値は 50:30:20 | 合計値が 100 とならない場合はエ<br>ラーメッセージを表示します(計算<br>は可能)     |
| 導水管の延<br>長  | m   | 開きょ、暗きょ、水圧管路の延長                   | 初期状態では、上段の「導水管<br>長」の値を 5:3:2 に区分した値が<br>自動入力されます。 |
| 取水堰         |     | 新規                                | 既設の取水堰を利用する場合に<br>「既存」を選択します。                      |

表 3.3.6-1 設定項目の概要

#### 3.3.7 計算の実行

計算条件を決定後、「計算」ボタンをクリックします。 ツールウィンドウの表示が「計算結果」タブに切り替わ

り、以下の事項が表示されます。

・発電施設の設備容量(kW)

・概算工事費 (千円) (設備カテゴリごとの工事 費及び合計値)、

・建設単価(円/kW)

計算結果を確認後、条件を変更して再計算したい 場合は「計算条件」タブに戻って計算条件を変更し、 再度「計算」を実行してください。

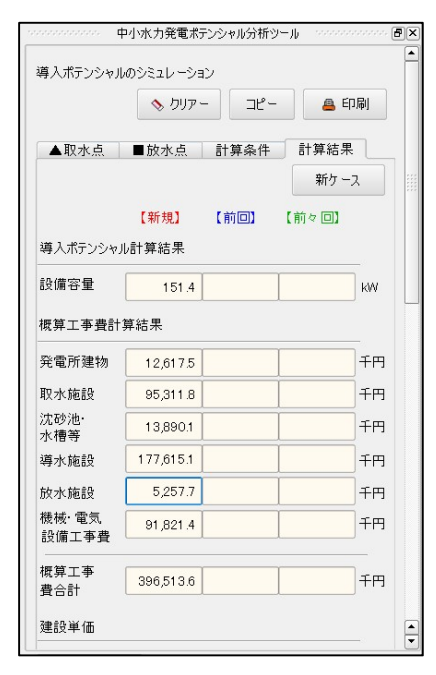

図 3.3.7-1 計算結果タブの表示項目

#### 3.3.8 複数ケースの計算

本分析ツールでは、導入ポテンシャル簡易シミュレーショ ン計算を同一箇所で 3 ケースまで行い、結果を比較す ることができるようになっています。

具体的には、最初の計算を「ケース1」としこの計算が 完了後、「新ケース」ボタンを押すことで、新たなケースを 追加することができます。計算が完了しないと新ケースの 追加ができませんのでご注意ください。

「新ケース」のボタンを押すと、 ケース1で描画したライ ンが青色に代わり、ケース1で設定した計算条件がケー ス2の欄に移動します。

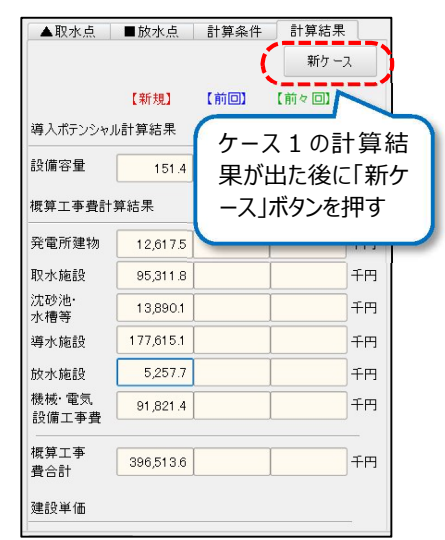

図 3.3.8-1 新ケースの選択

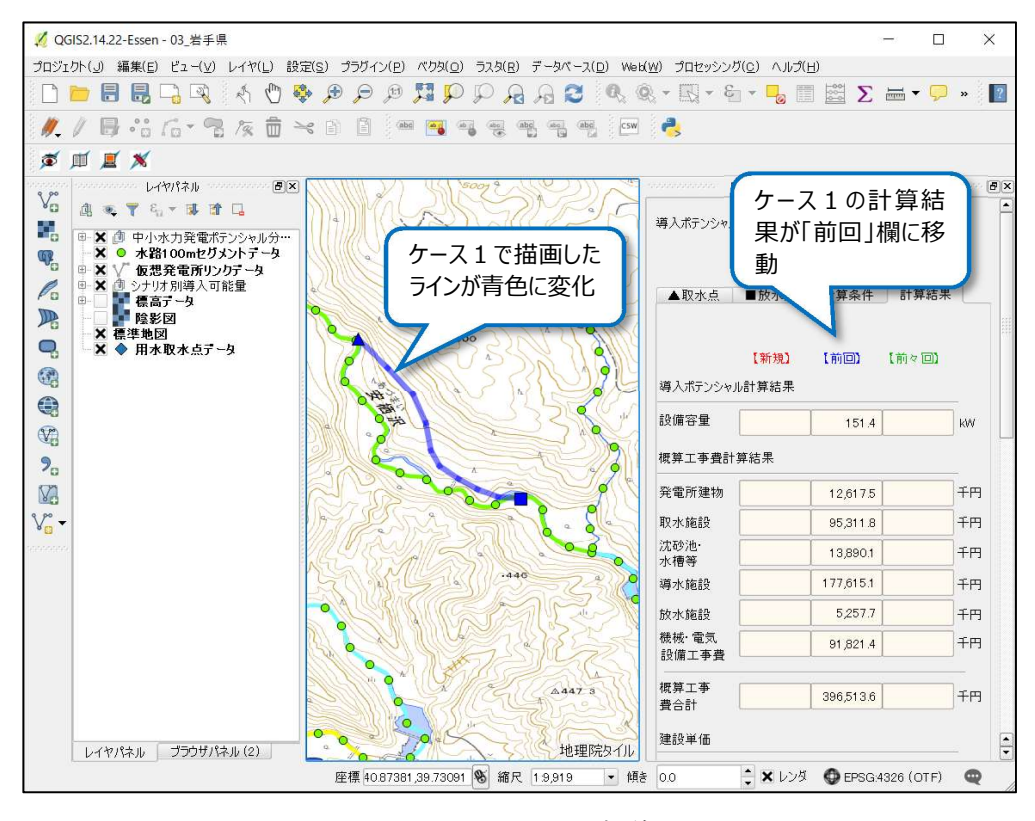

図 3.3.8-2 新ケース選択後の画面

3.3.3 項以降の操作を繰り返し、追加ケースの条件設定及び計算を行います。 追加ケースは 2 ケースまで設定できます。2 ケースを追加して計算を完了すると図 3.3.8-3 のようになります。

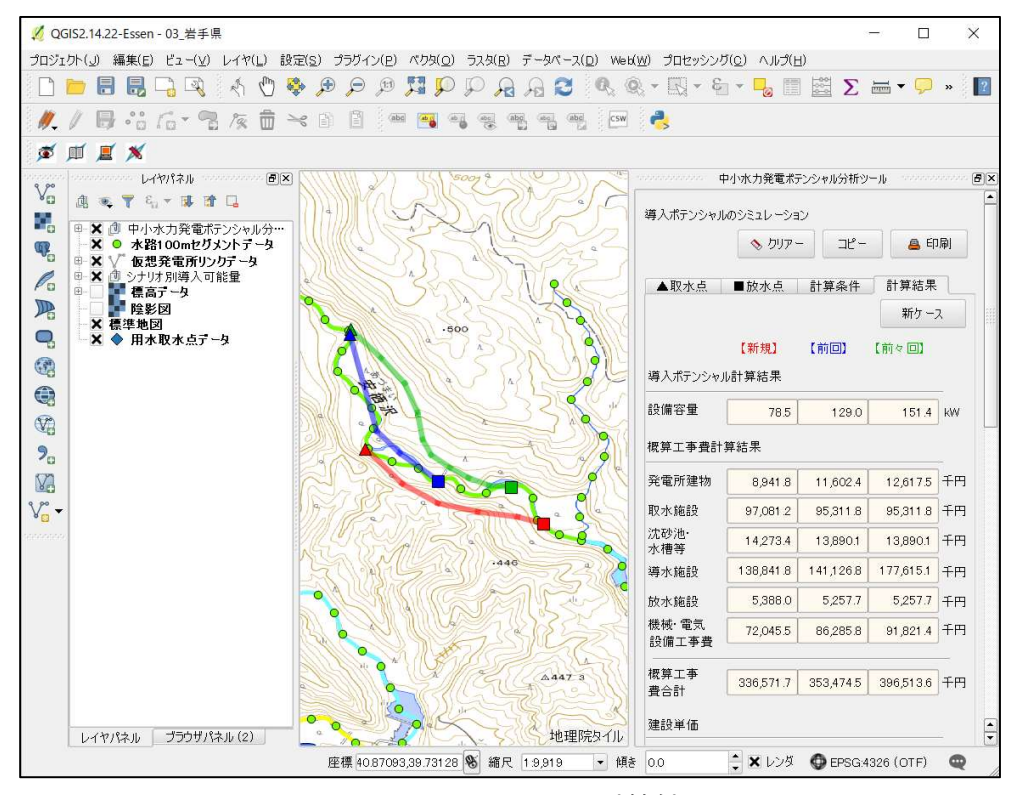

図 3.3.8-3 3 ケースの計算結果

 さらに追加ケースを設定したい場合は、「クリアー」ボタンを押します。直近に設定した条件が 削除され、新たに条件設定ができるようになります。ただし削除された条件は復元できません。 必要な場合は事前に 3.3.9 に説明する外部出力等により保持してください。

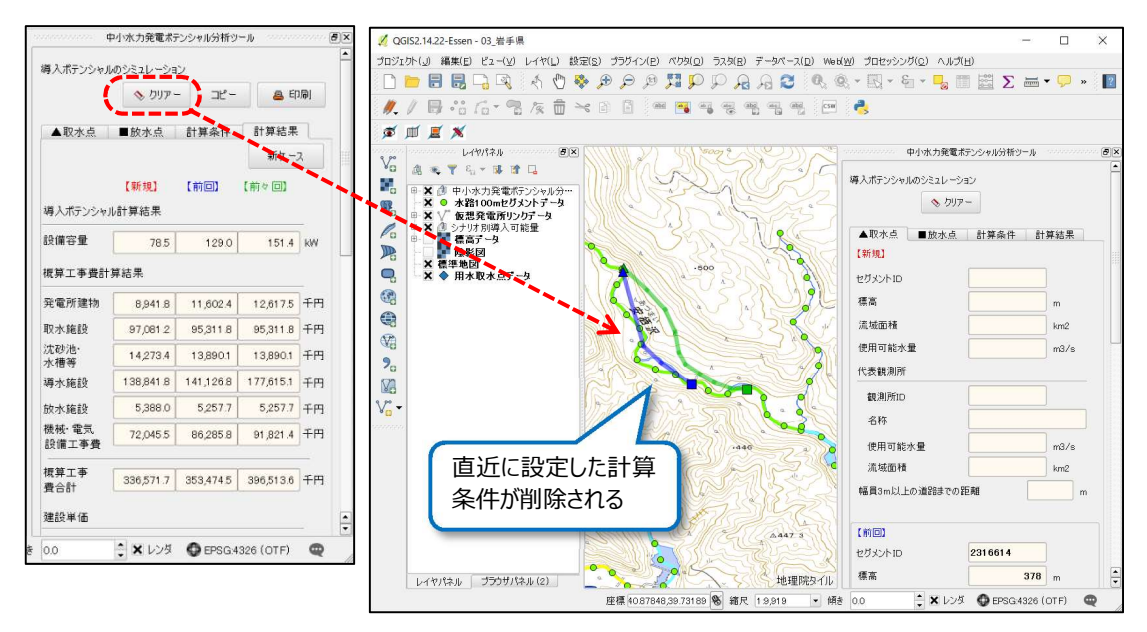

図 3.3.8-4 3 ケース計算後のケースの追加

#### 3.3.9 シミュレーション結果の出力

導入ポテンシャルの計算結果を、外部ファイルなどに出力(エクスポート)することができます。 出力方法は、①PDF 形式の印刷様式へ出力する方法と、②計算結果の文字情報をクリッ プボードにコピーする方法があります。

1) 印刷様式 (PDF 形式) へ出力する

ツールウィンドウ上部の「印刷」ボタンをクリックします。図 3.3.9-1 に示す様式の PDF ファイ ルが出力されるので、ファイル名をつけて、任意のフォルダに保存してください。

なお、この際地図画像は表示画面をそのまま出力するので、出力前に表示範囲や表示デー タを調整してください。出力は何度でもできるので、表示範囲等を間違えたら修正して再度出 力してください。

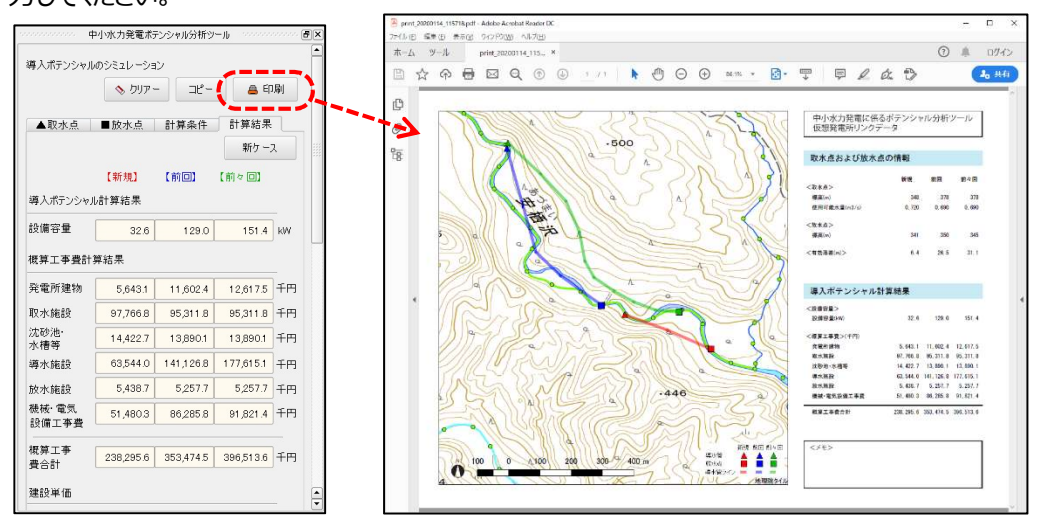

図 3.3.9-1 シミュレーション結果の PDF 出力

2) クリップボードに出力する

計算結果の文字情報のみを出力する場合は、「コピー」ボタンをクリックします。計算結果のテ キストがクリップボードにコピーされ、他のファイルにテキストとして貼り付けることができます。 エクセル、ワード、メモ帳に貼り付けた例を図 3.3.9-2 に示します。

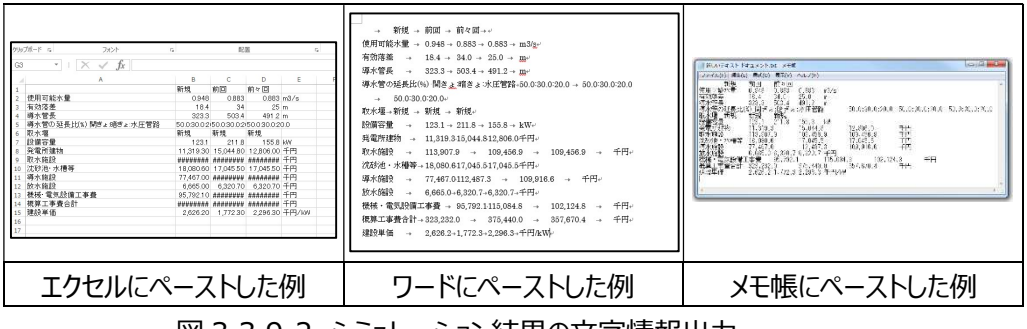

図 3.3.9-2 シミュレーション結果の文字情報出力